#### 【附件】**107** 年度下半年用人單位成效回報登錄資訊系統作業說明

- (一)用人單位於下列規定期限內,以帳號及密碼登入資訊管理系統執行 107 年 度下半年成效回報登錄作業。
- (二)系統登錄時間:**107** 年 **12** 月 **1** 日**(**六**)**起至 **107** 年 **12** 月 **31** 日**(**一**) 23**:**59** 截止。
- (三)超過成效回報作業期限仍可回報,但屬延遲回報。
- (四)請選擇『成效管理』→『年度成效回報作業』→『成效回報作業指引』功 能進行相關作業。
- (五)用人單位於成效回報指引,需依役別(研發替代役、產業訓儲替代役)進 行回報登錄作業,若單位僅申請研發替代役,僅需參考【研發替代役適用 說明】;若單位僅申請產業訓儲替代役,僅需參考【產業訓儲替代役適用 說明】。

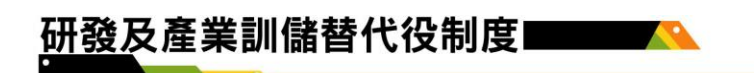

## 【研發替代役適用說明】

進入『成效回報作業指引』功能,畫面顯示如下圖所示。

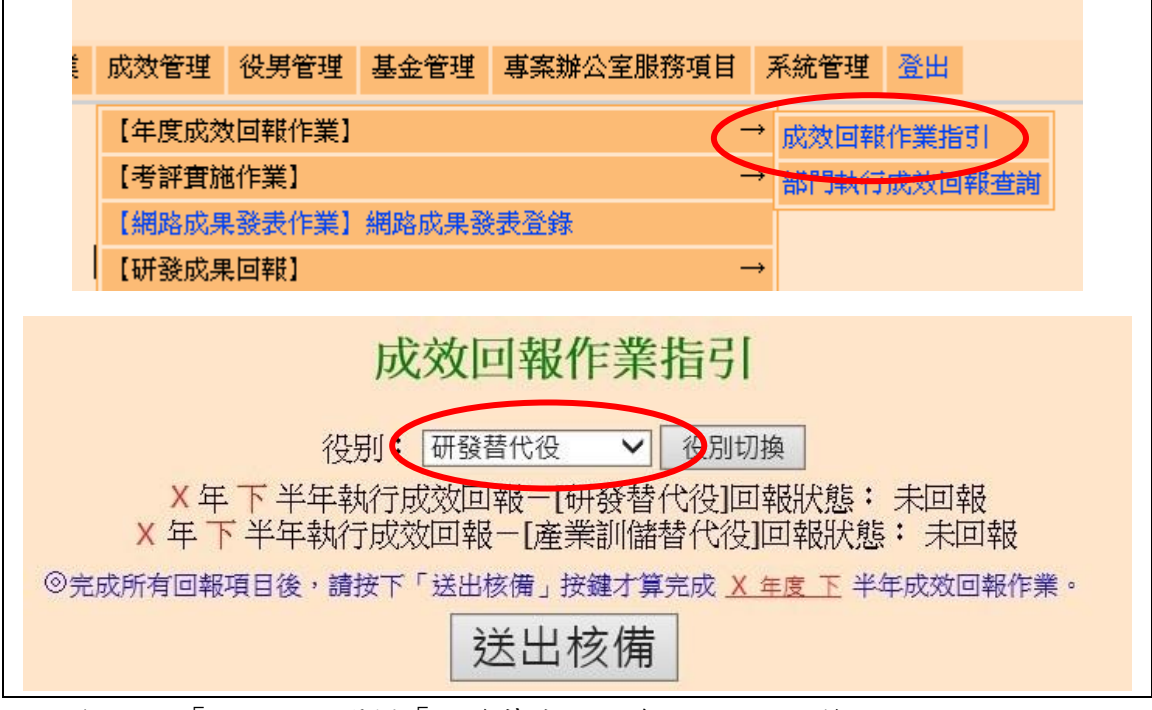

- 於「役別:」選擇「研發替代役」後進行役別切換。
- ▶ 107 年下半年度成效回報登錄作業項目包括:
	- 1. 基本資料更新維護
	- 2. 研發替代役役男參與部門檢查 / 役男服勤外派支援登錄
	- 3. 部門執行成效回報
	- 4. 研發替代役役男管理
	- 5. 網路成果發表
	- 6. 研發替代役役男研發成果登錄
- 點選各回報項目之超連結,可連結至本年度成效回報相關作業資料編輯 和查詢頁面;最右欄為「完成度」,顯示目前成效回報作業各分項之完 成狀態。

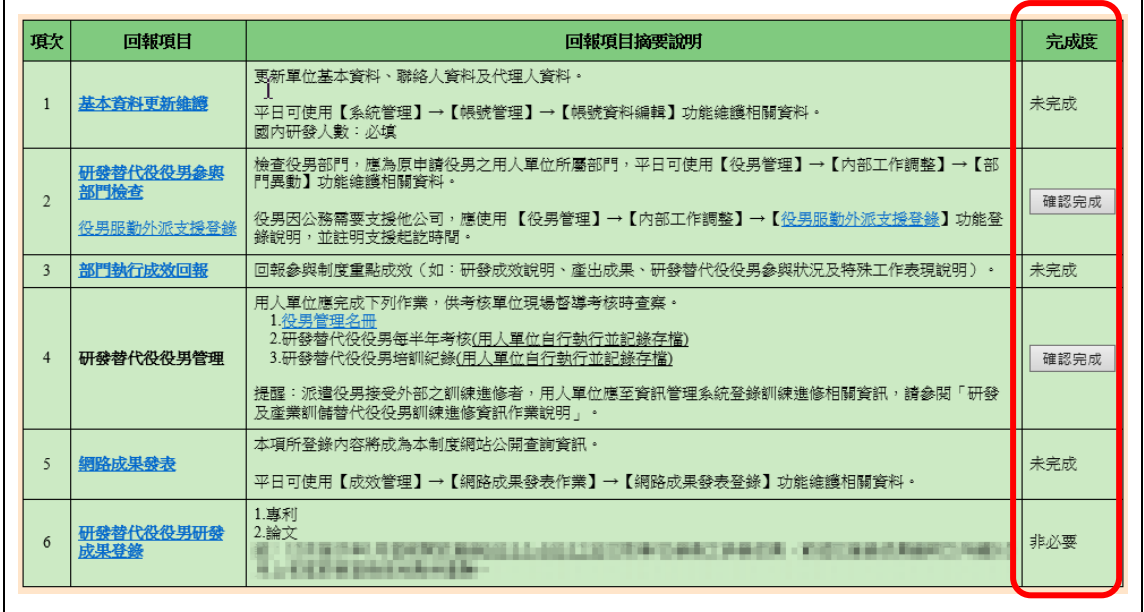

#### **1.** 點選第 **1** 項『基本資料更新維護』連結,進入「基本資料編輯畫面」。

- 請仔細檢查「單位基本資料」、「聯絡人資料」、「代理人資料」各項欄位, 並依據現行狀況予以修正。
- 請填寫或確認單位基本資料中勞保保險證號、單位/公司負責人(代表人) 種類、負責人(代表人)(中文)、負責人(代表人)(英文)、負責人(代表人) 身分證統一編號、負責人(代表人)戶籍地址,非民間單位亦需填寫輸入 統一編號。單位/公司負責人(代表人)種類若為自然人代表,即是法律所 給予權利以及負擔義務之個人(即公司登記代表人姓名),若為法人代表, 即非自然人而在法律上被認定有其權利義務主體的團體組織。
- 聯絡人資料務必正確無誤,若有更新或更換請即時至資訊系統執行更正 作業,以作為後續聯絡及資料寄送之用。
- 已驗證之保險證號無法刪除,若需刪除請聯絡專案辦公室協助。
- 各項欄位確認後,按下確認/更新按鈕,完成基本資料更新。另外,當 基本資料尚未更新前(尚未按下更新按鈕),按下還原按鈕可回復到未編 輯前之資料。

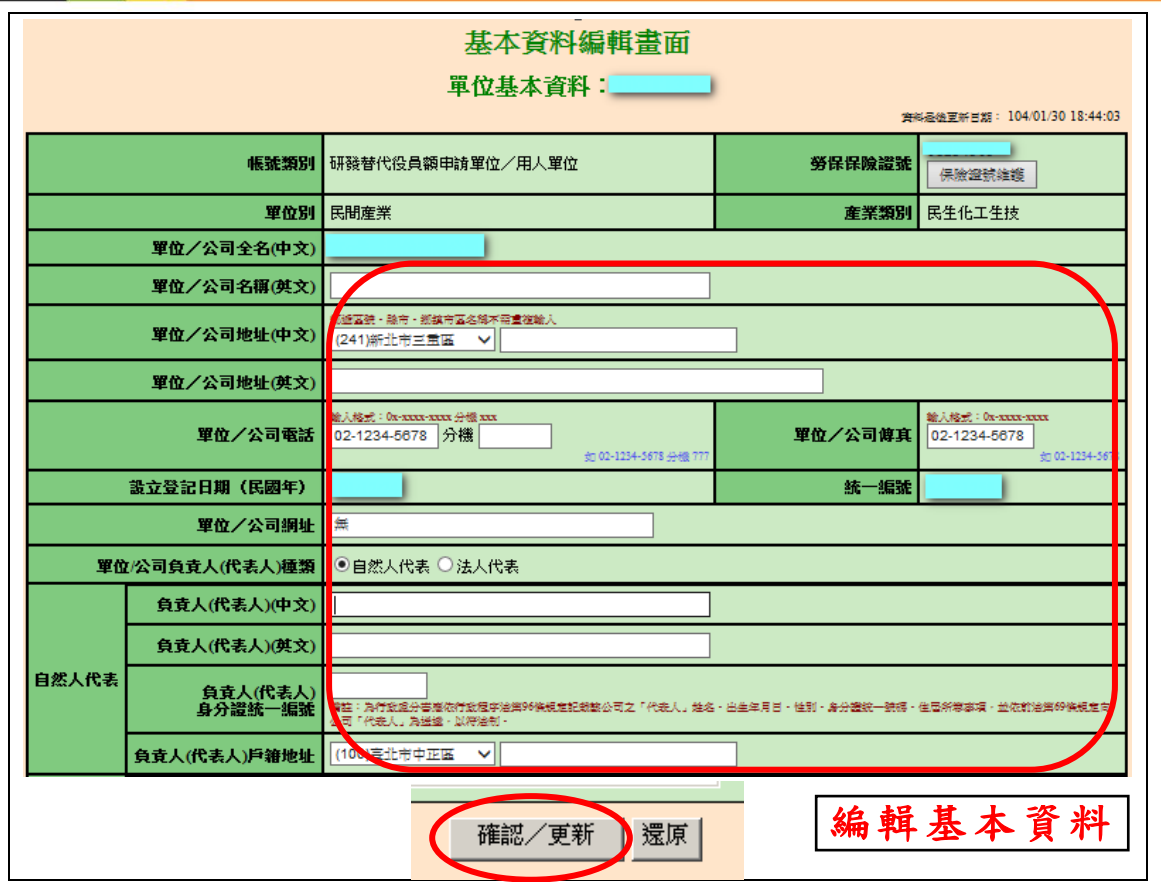

▶ 回到『成效回報作業指引』畫面,顯示該項目「已完成」。

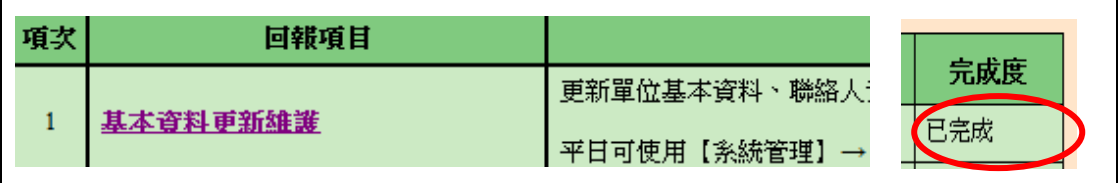

#### **2.** 點選第 **2** 項『研發替代役役男參與部門檢查 **/** 役男服勤外派支援登錄』連 結。

> 點選研發替代役役男參與部門檢查連結,進入「部門異動對象選擇」畫 面。設定役男資料篩選條件服役役別為研發替代役(或預設全選),按下 查詢按鈕。

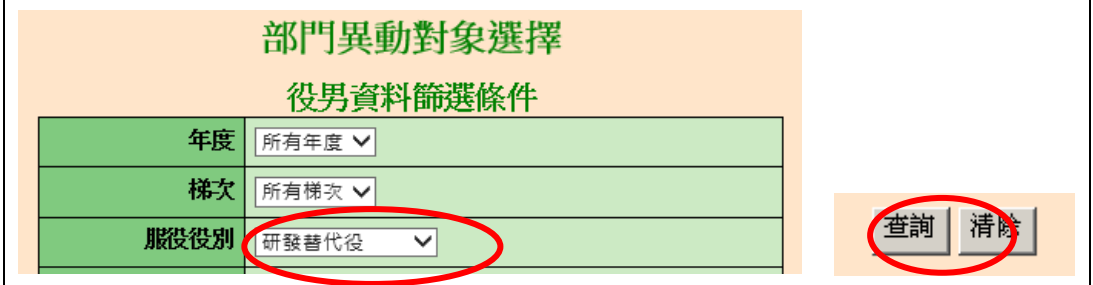

進入「部門異動編輯」畫面,請依據現況修改已發生部門異動的役男資

#### 第4頁,共29頁

料,包括「新部門、新部門任職起日」。編輯結束後,按下儲存按 鈕以完成研發替代役役男參與部門檢查作業。

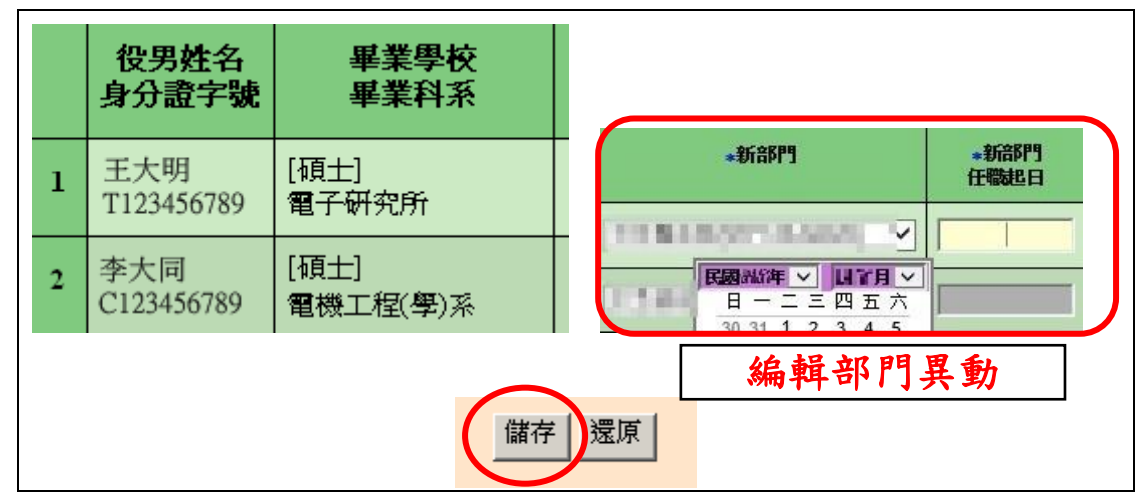

> 若有役男需支援外派,請點選役男服勤外派支援登錄連結,進入「役男 服勤外派支援登錄」書面。設定役男身分證統一編號,按下服勤外派支 援登錄按鈕。

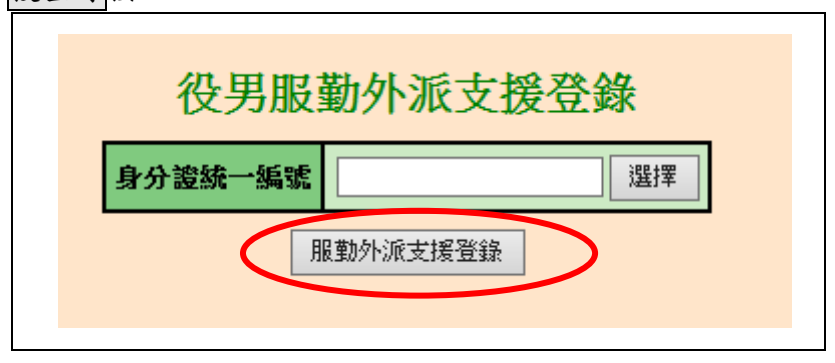

 進入「役男服勤外派支援登錄」畫面。請依據現況編輯役男服勤外派支 援資料,包括「單位名稱」、「地址」、「起訖時間」及「原因說明」,編 輯結束後,按下儲存按鈕以完成役男服勤外派支援登錄作業。

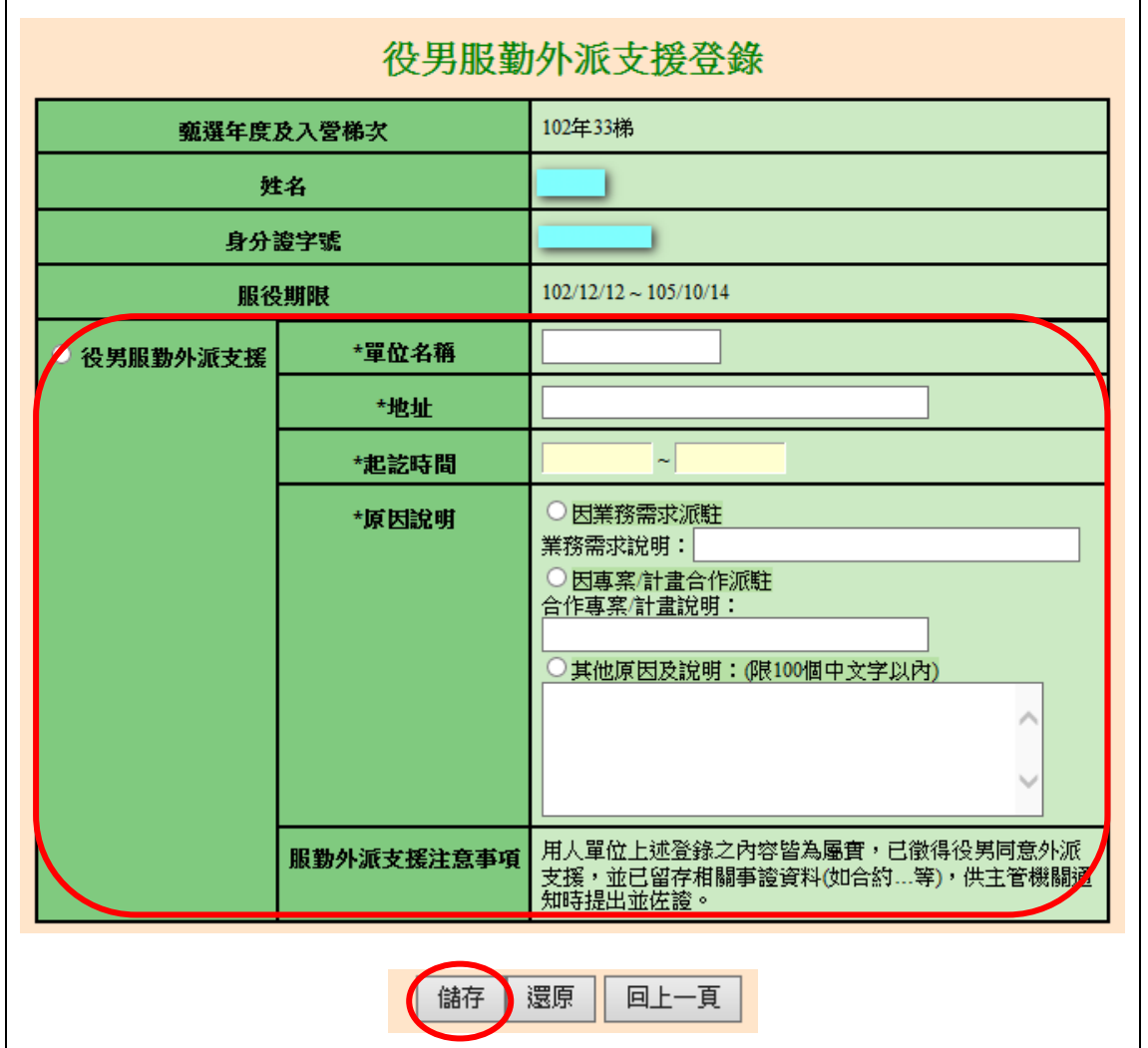

 「研發替代役役男參與部門檢查」及「役男服勤外派支援登錄」更新完 成後,請回到『成效回報作業指引』畫面,按下確認完成按鈕完成此項 作業,該項目顯示為「已完成」。

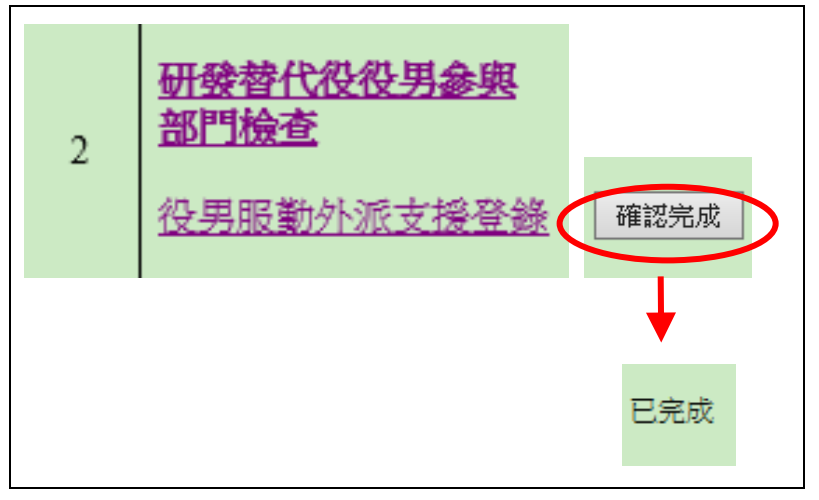

第6頁,共29頁

- **3.** 部門執行成效回報作業旨在回報參與制度之重點成效**(**如:部門成效說明、 產出成果、研發替代役役男參與狀況及特殊工作表現說明**)**。
- 用人單位帳號**(**主帳號**)**執行成效回報登錄:
	- > 點選第3項『部門執行成效回報』連結,進入「部門執行成效登錄一部 門執行成效登錄畫面」。
	- ▶ 操作選項可選擇由主帳號編輯與確認或由部門帳號編輯兩種作業方 式。
	- (1) 若欲選擇該筆資料由主帳號編輯與確認時,請點選「主帳號」編輯(暫 存)選項,填寫「重點成效說明」與「其他補充說明」欄。編輯過程中, 可按下儲存按鈕儲存已編輯資料。 該筆資料編輯完成後,請點選「確認登錄資料」選項,並按下儲存或 儲存後回成效回報作業指引按鈕儲存已編輯資料。
	- ※ 請注意,「重點成效說明」限 1000 個中英文字以內。「其他補充說明」 限 500 個中英文字以內。

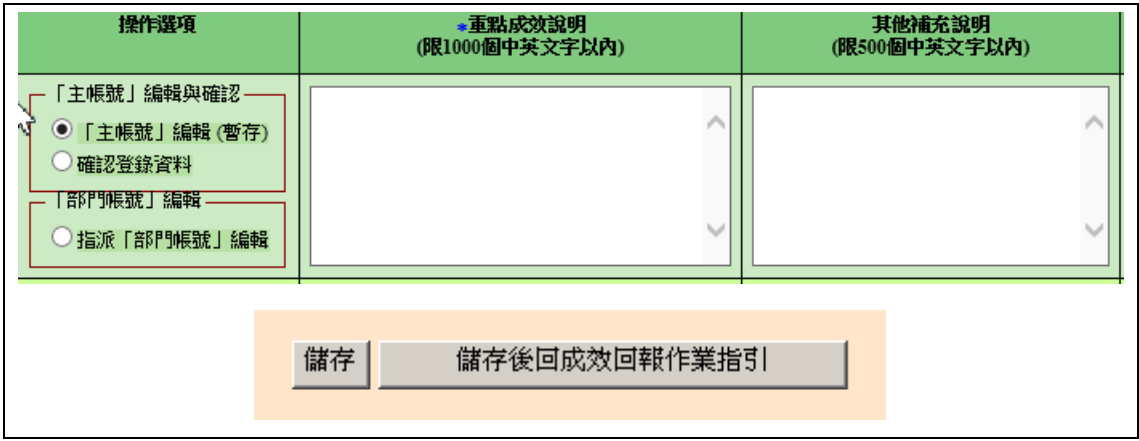

- (2) 若欲選擇該筆資料由部門帳號編輯時,請點選指派「部門帳號」編輯選 項,並按下儲存按鈕儲存此編輯狀態。
- ※ 請注意,若選取指派「部門帳號」編輯選項,則用人單位(主帳號)無法 編輯該筆資料的「重點成效說明」與「其他補充說明」欄。

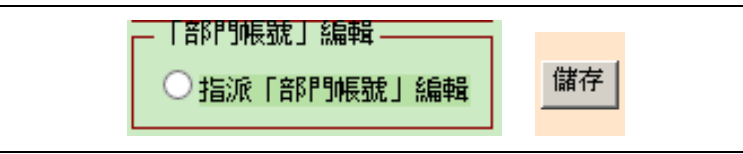

(3) 當部門送出成效回報資料後,用人單位(主帳號)可選擇「暫不確認」並 按下儲存,對該筆資料不進行任何編輯動作。 若選擇退回「部門帳號」並按下儲存時,會將該筆資料退回給該部門重 新編輯。或者選擇「主帳號」編輯(暫存)選項,用人單位(主帳號)可修 改該部門之「重點成效說明」與「其他補充說明」欄資料。

第7頁,共29頁

用人單位(主帳號)確認該筆資料無誤後,請點選「確認登錄資料」選項, 並按下儲存或儲存後回成效回報作業指引按鈕以完成此筆資料之確認 動作。

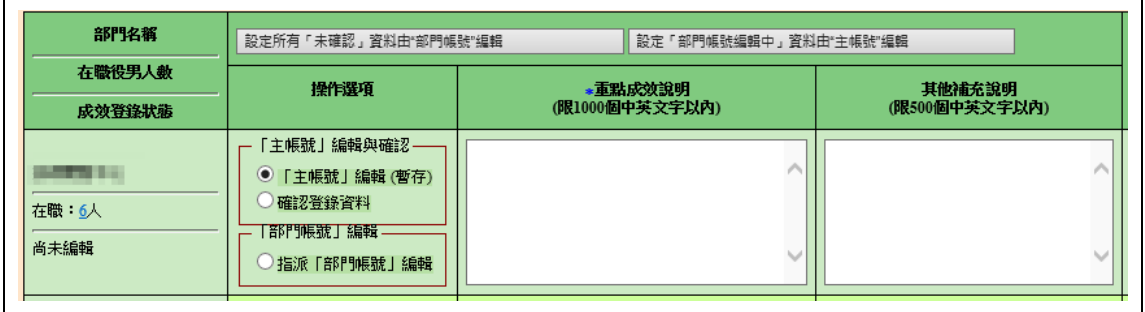

▶ 用人單位(主帳號)按下設定所有「未確認」資料由"部門帳號"編輯 可統一將尚未被確認之資料設定為由部門帳號編輯。 按下設定「部門帳號編輯中」資料由"主帳號"編輯,可將所有處於「部 門編輯中」狀態之資料設為「主帳號」編輯(暫存)選項。

設定所有「未確認」資料由"部門帳號"編輯 ▌設定「部門帳號編輯中」資料由"主帳號"編輯

- 所有部門成效登錄資料之狀態皆為「已確認」(每筆皆選取「確認登錄 資料」選項)時,按下儲存後回成效回報作業指引按鈕。回到『成效回 報作業指引』畫面,該項目完成度欄位顯示「已完成」。
- ※ 請注意,每一筆登錄資料**(**包括用人單位登錄及部門帳號登錄**)**統一由 「用人單位**(**主帳號**)**」進行確認,此項作業才算完成。

已完成 部門執行成效回報 回報參與制度重點成效(如:研發成效說明  $\overline{3}$ ľ

- 部門帳號執行成效回報登錄(由用人單位指派):
	- > 所屬部門以帳號及密碼登入資訊管理系統,選擇『成效管理』→『年度 成效回報作業」「成效回報作業指引」功能。進入『成效回報作業指 引』功能。役別選擇「研發替代役」,點選第 1 項『部門執行成效回報』 連結,進入「部門執行成效登錄-部門登錄畫面」。

Technology Service

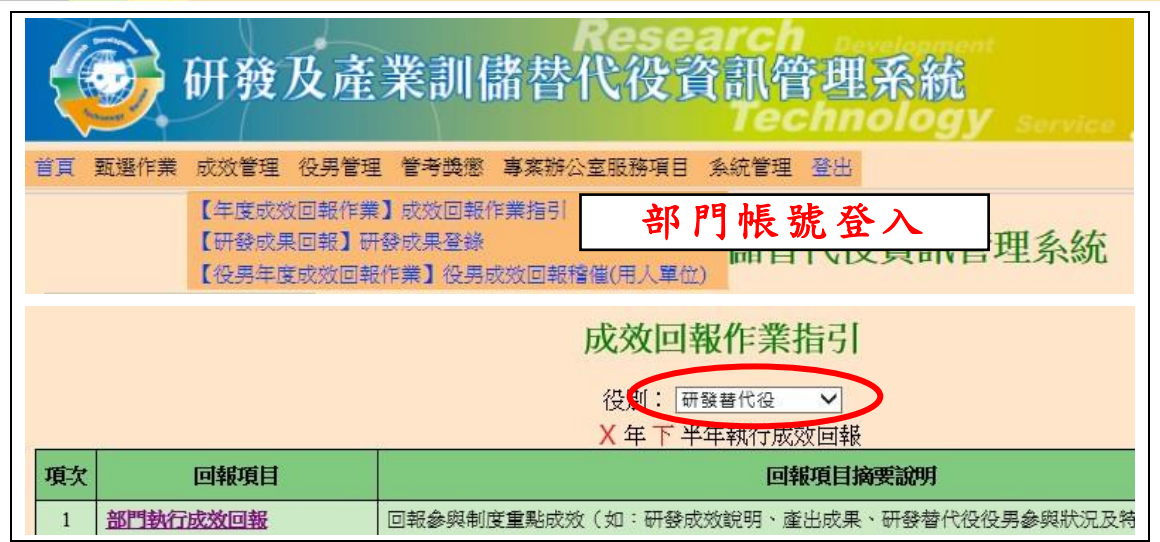

 部門帳號進入「部門執行成效登錄」畫面,狀態欄顯示為「部門編輯中」, 表示已經由用人單位(主帳號)設定為「指派部門帳號編輯」。 部門可編輯「重點成效說明」及「其他補充說明」欄,編輯過程中可按 下暫存鈕儲存資料,編輯結束後,按下確認(送出後不可修改)按鈕以完 成部門執行成效登錄作業。

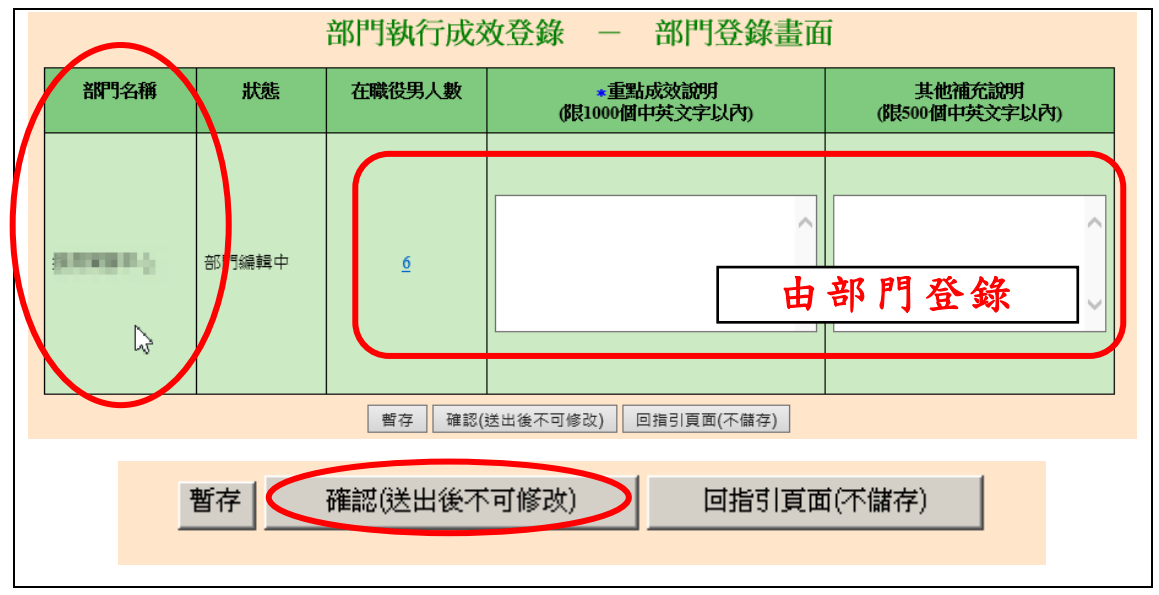

※ 請注意,若部門帳號進入「部門執行成效登錄」畫面,狀態欄顯示「主 帳號編輯中」,表示該部門之成效回報是由用人單位(主帳號)編輯,此 時部門帳號無法進行資料編輯動作。

「重點成效說明」限 1000 個中英文字以內。「其他補充說明」限 500 個 中英文字以內。

 完成部門執行成效登錄作業後,回到『成效回報作業指引』畫面,該項 目完成度欄位顯示「已完成」。

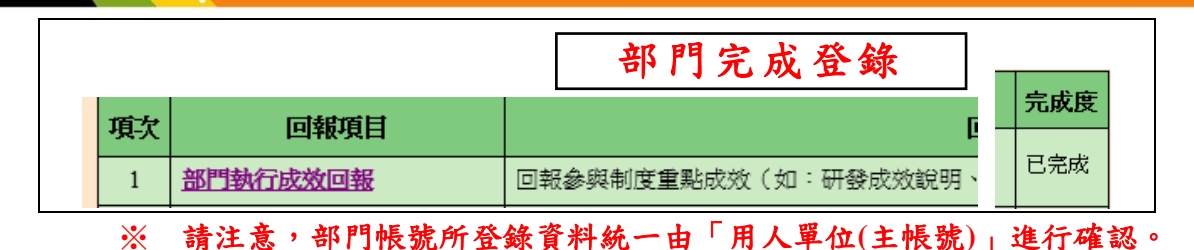

#### **4.** 第 **4** 項『研發替代役役男管理』請確認以下事項,以備考核單位於現場督導 考核時查察。

- (1) 役男管理名冊
- (2) 研發替代役役男每半年考核(用人單位自行執行並記錄存檔)
- (3) 研發替代役役男培訓紀錄(用人單位自行執行並記錄存檔)
- > 點選『役男管理名冊』連結,顯示現職役男管理名冊範本下載頁面。請 下載「現職役男管理名冊範本」,並檢查資料內容是否有缺誤。

管理名冊範本已依現職役男資料產生,請下載後自行維護其餘相關資料。 下載資料檔案已產生完成,請點選連結下載儲存:

- •現職役男管理名冊範本 xx電子股份有限公司
- 『研發替代役役男每半年考核』及『研發替代役役男培訓紀錄』由用人 單位自行執行並記錄存檔。提醒:派遣役男接受外部之訓練進修者,用 人單位應至資訊管理系統登錄訓練進修相關資訊,請參閱「研發及產業 訓儲替代役役男訓練進修資訊作業說明」。
- ▶ 相關事項確認無誤後,請回到『成效回報作業指引』畫面,按下確認完 成按鈕完成此項作業,系統顯示該項目「已完成」。

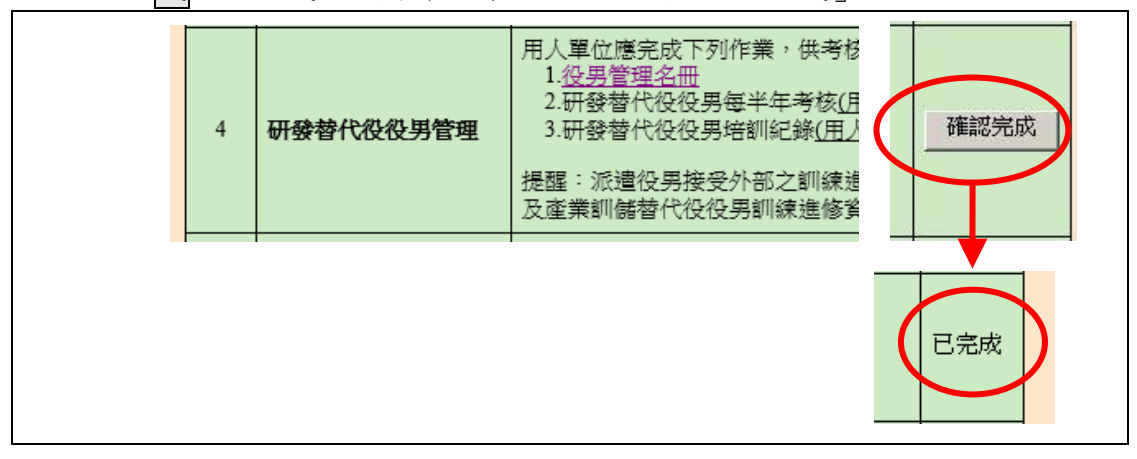

### 5. 點選第5項『網路成果發表』連結,進入「網路成果發表登錄一成果簡介」 編輯畫面。

▶ 請按下新增成果項目按鈕,進入「網路成果發表登錄一成果項目」編輯

**Nevelenment Technology Service** 

第10頁,共29頁

畫面。

請按下瀏覽...按鈕上傳「成果圖檔」,並編輯「成果名稱」及「成果介 紹」。按下確定按鈕新增一筆研發成果項目。

※ 請注意,「成果圖檔」上傳格式為 JPG 檔、檔案小於 50K、尺寸為長寬 180 \* 180 pixel 之等比例。「成果名稱」限 50 個中英文字以內。「成果介 紹」限 800 個中英文字以內。

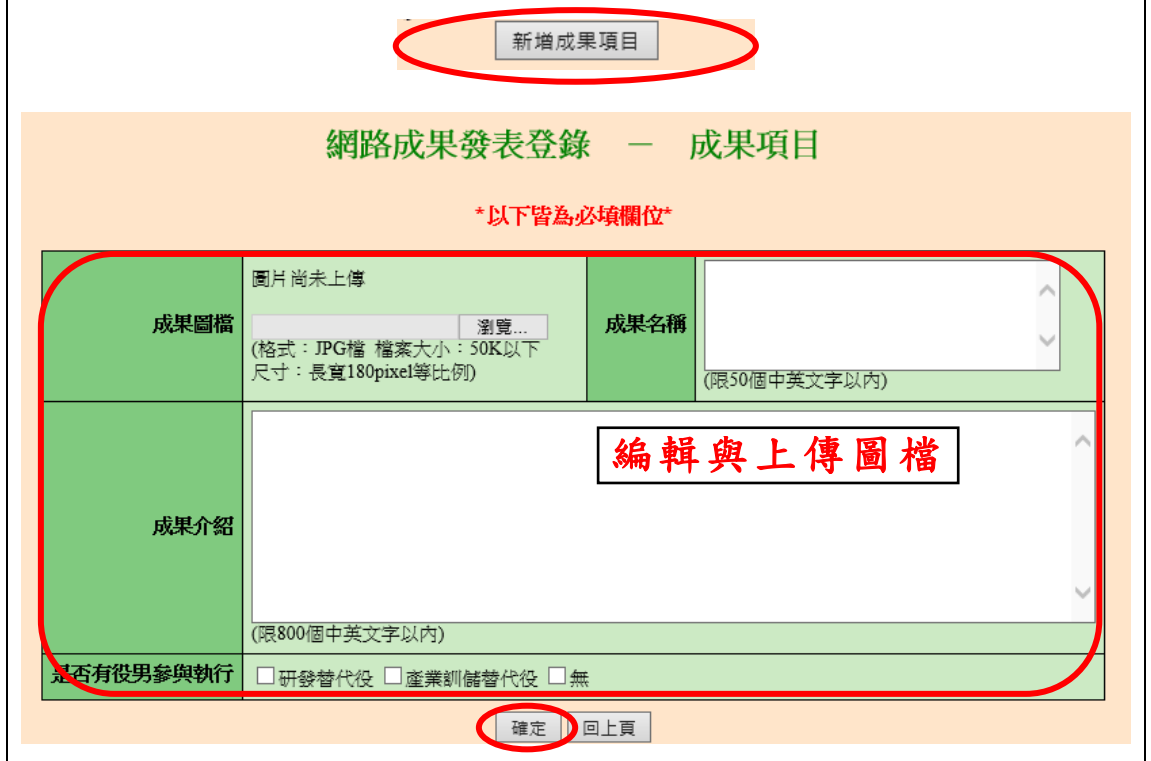

### ▶ 在成果項目清單中,可按下編輯按鈕修改該筆資料。若按下刪除按鈕 則刪除該筆資料。

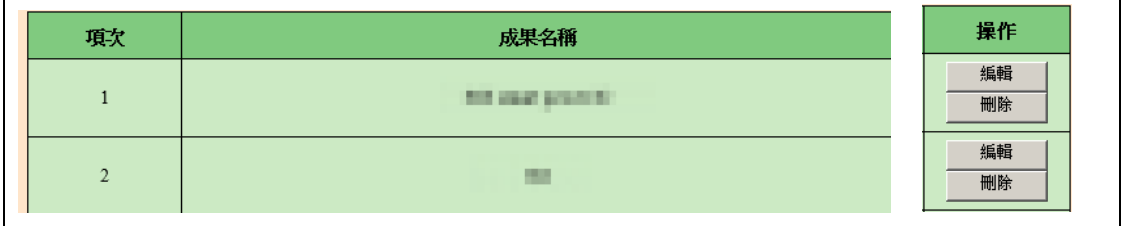

- 請編輯貴單位成果簡介,請按下瀏覽...按鈕上傳「用人單位 LOGO」, 並編輯「用人單位簡介」、「用人單位願景」、「研發能量或中階儲備幹部 培育之效益與具體說明」、「員額運用效益」欄位。 按下確認完成網路成果發表登錄作業,或按下確認並檢視按鈕儲存編 輯資料並顯示「單位簡介預覽畫面」。
- ※ 請注意,「用人單位 LOGO」上傳格式為 JPG 檔、檔案小於 30K、尺寸 為長寬 120 \* 120 pixel 之等比例。「用人單位簡介」、「用人單位願景」

diggu Service

第11頁,共29頁

限 200 個中英文字以內。「研發能量或中階儲備幹部培育之效益與具體 說明」、「員額運用效益」限 1000 個中英文字以內。

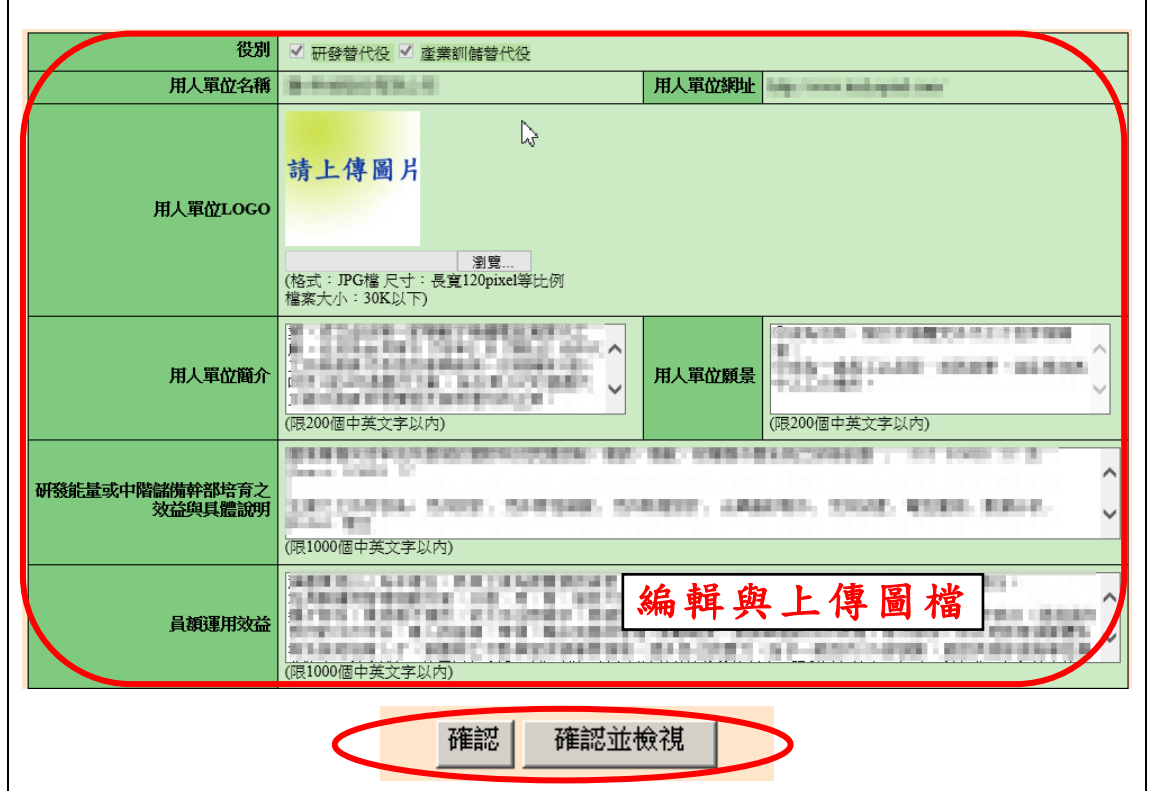

▶ 完成網路成果發表登錄作業後,回到『成效回報作業指引』畫面,該項 目顯示「已完成」。

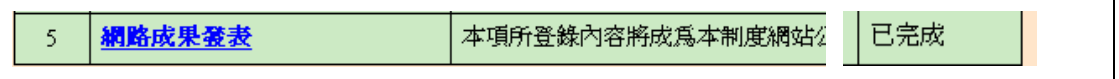

### **6.** 點選第 **6** 項『研發替代役役男研發成果登錄』連結,進入「研發成果登錄」 編輯畫面。

選擇登錄之成果種類-專利/論文,再選擇單筆新增,並按「執行」鈕。

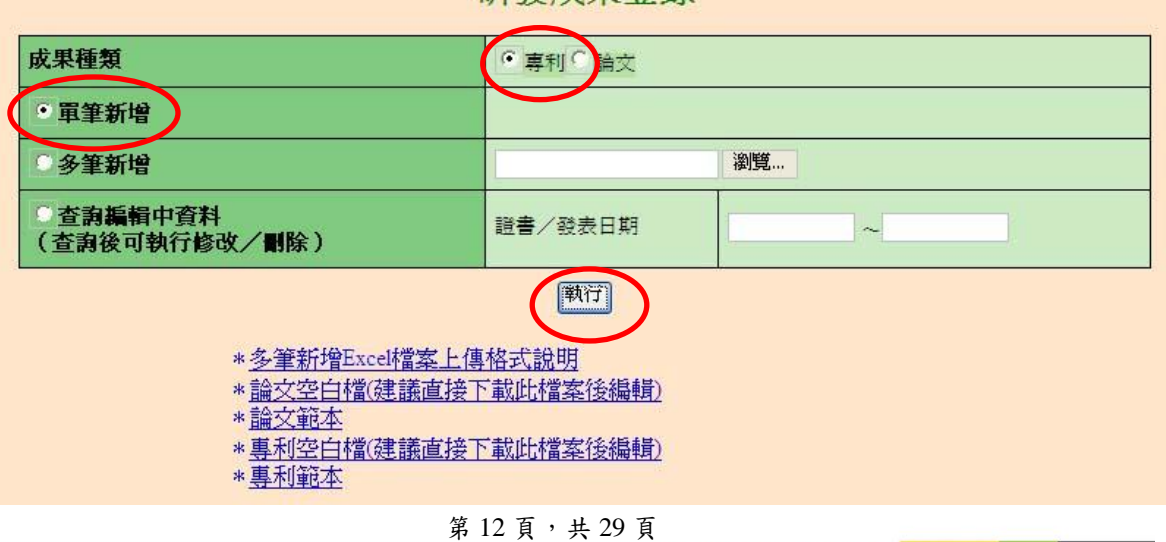

<sub>coment</sub> Technology Service

研發成果登錄

## 研發及產業訓儲替代役制度■■■■

專利單筆新增:逐一登錄相關欄位內容後按「儲存」鈕。

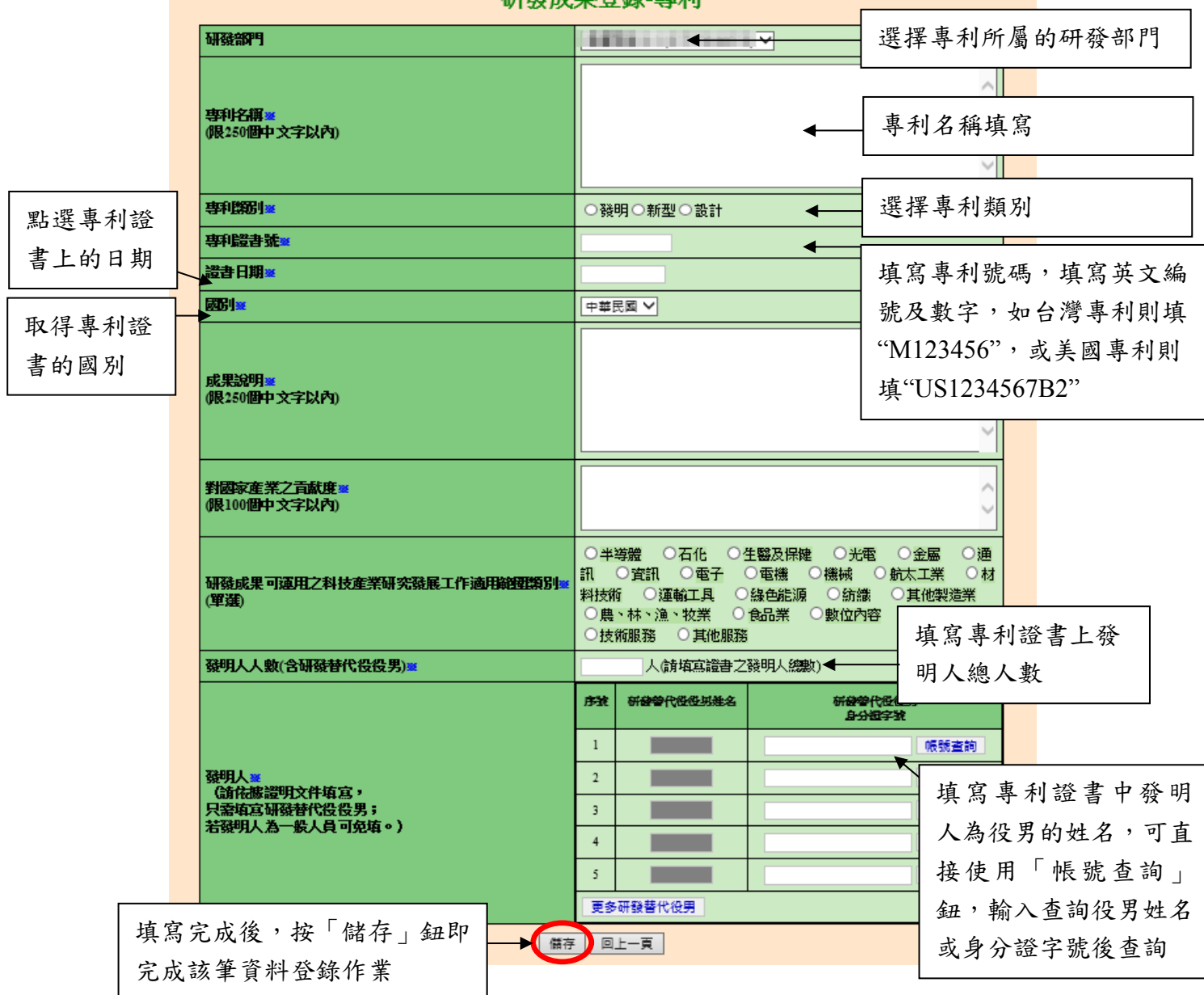

研發成果登錄-專利

lesearch Development Technology Service

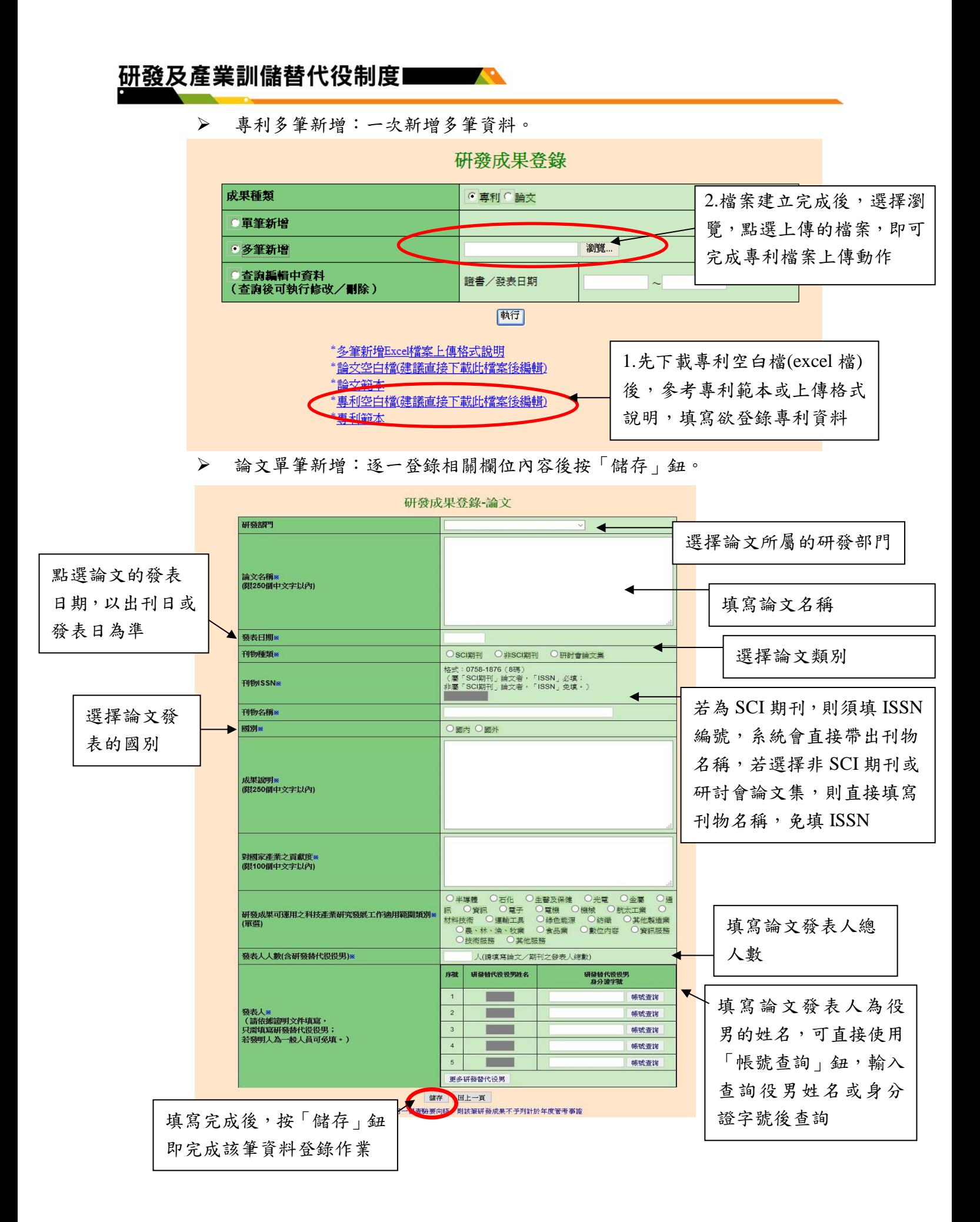

第14頁,共29頁

-ch Development Technology Service

論文多筆新增:一次新增多筆資料。

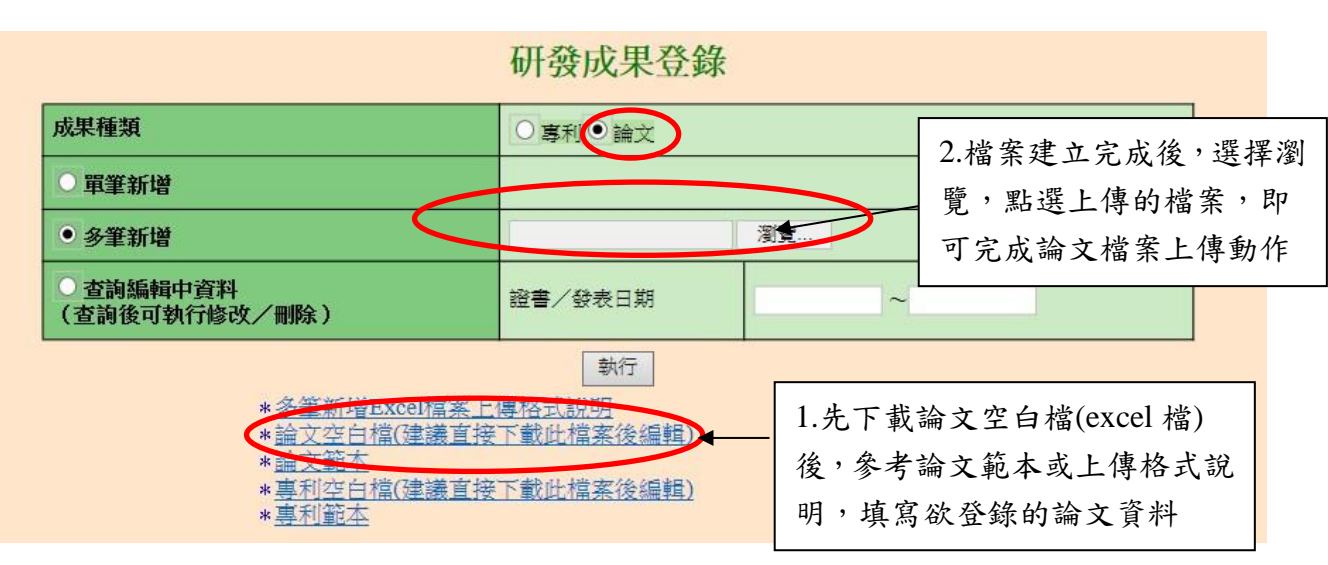

**7.** 確認所有項目皆已完成後,請按下送出核備,本次成效回報作業才算完成。

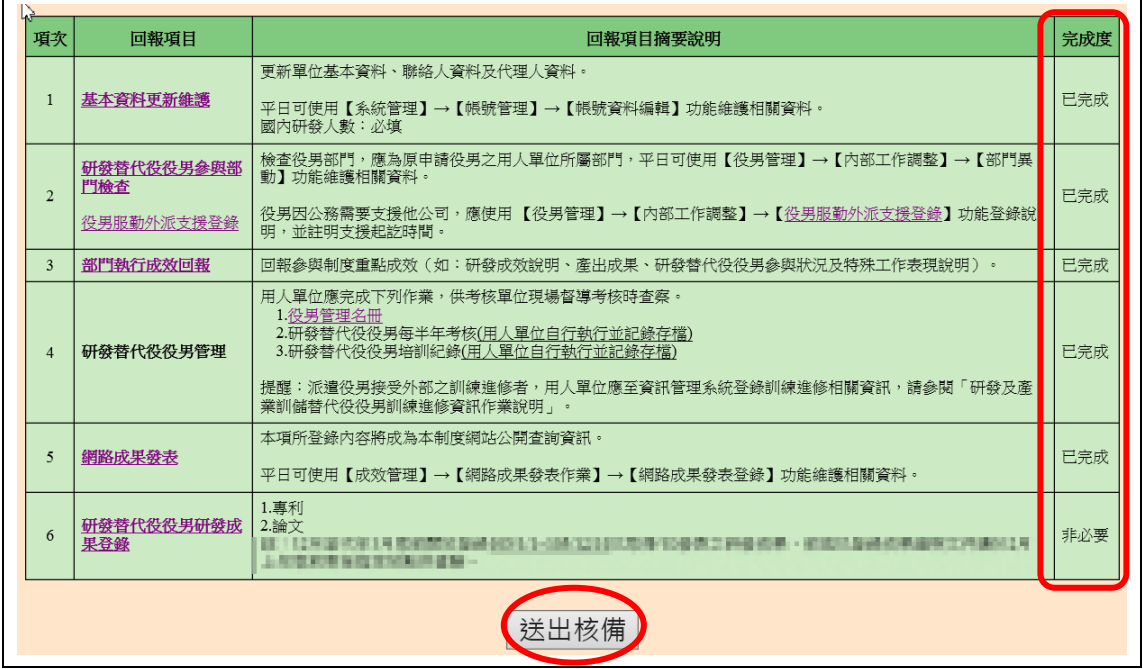

 完成本次研發替代役成效回報作業的送出核備後,系統顯示 107 年下半 年執行成效回報[研發替代役]回報狀態為「已回報」。

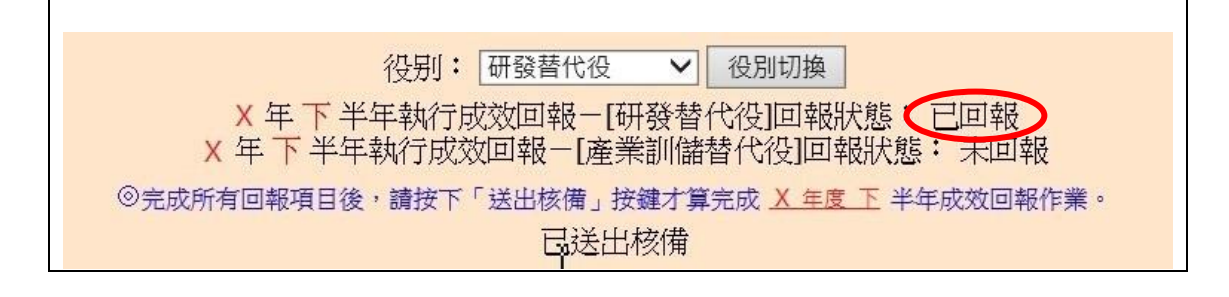

第15頁,共29頁

**Development Technology Service** 

**8.** 提醒:第 **6** 項研發替代役役男研發成果登錄屬非必填項目,若有登錄研發成 果者,請參閱研發替代役「研發成果登錄」通知,並於規定時間寄送研發成 果查驗清單及證明文件。 ※於規定期間內未完成研發成果登錄、未檢附查驗資料或所檢附之資料無

法查驗任何其中一個查驗要項者,該筆研發成果不予列記年度管考事證之 研發成果量能(單一年度計算)計分。

**9.** 如有任何資訊管理系統操作問題,歡迎透過我們的聯絡窗口詢問。

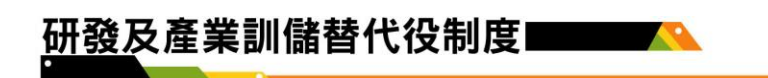

## 【產業訓儲替代役適用說明】

進入『成效回報作業指引』功能,畫面顯示如下圖所示。

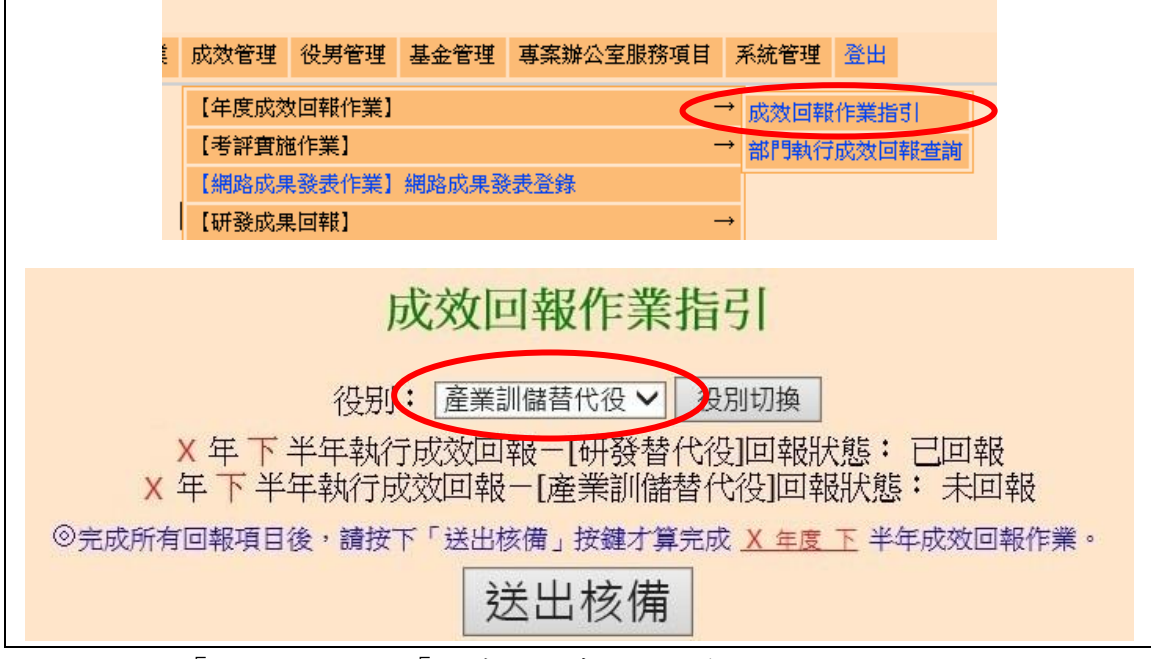

- 於「役別:」選擇「產業訓儲替代役」後進行役別切換。
- ▶ 107 年下半年度成效回報登錄作業項目包括:
	- 1. 基本資料更新維護
	- 2. 產業訓儲替代役役男參與部門檢查 / 役男服勤外派支援登錄
	- 3. 部門執行成效回報
	- 4. 產業訓儲替代役役男管理
	- 5. 網路成果發表
	- 6. 產業訓儲替代役役男培育成效登錄
- 點選各回報項目之超連結,可連結至本年度成效回報相關作業資料編輯 和查詢頁面;最右欄為「完成度」,顯示目前成效回報作業各分項之完 成狀態。

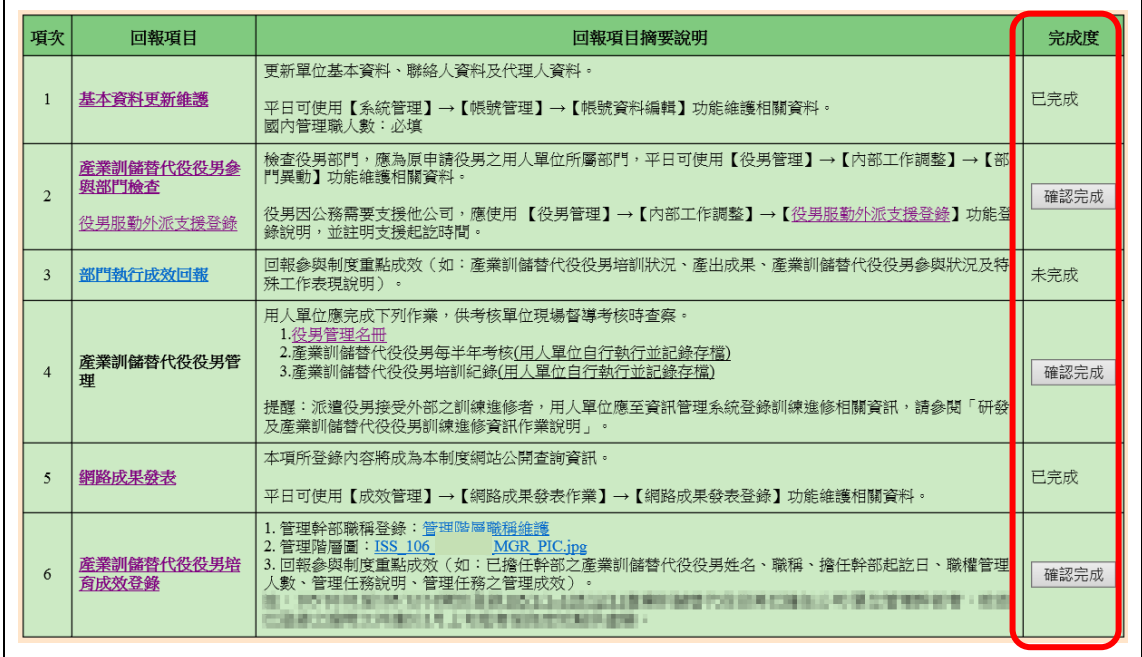

#### 1. 點選第1項『基本資料更新維護』連結,進入「基本資料編輯畫面」。

- > 請仔細檢查「單位基本資料」、「聯絡人資料」、「代理人資料」各項欄位, 並依據現行狀況予以修正。
- 請填寫或確認單位基本資料中勞保保險證號、單位/公司負責人(代表人) 種類、負責人(代表人)(中文)、負責人(代表人)(英文)、負責人(代表人) 身分證統一編號、負責人(代表人)戶籍地址,非民間單位亦需填寫輸入 統一編號。單位/公司負責人(代表人)種類若為自然人代表,即是法律所 給予權利以及負擔義務之個人(即公司登記代表人姓名),若為法人代表, 即非自然人而在法律上被認定有其權利義務主體的團體組織。
- 聯絡人資料務必正確無誤,若有更新或更換請即時至資訊系統執行更正 作業,以作為後續聯絡及資料寄送之用。
- ▶ 已驗證之保險證號無法刪除,若需刪除請聯絡專案辦公室協助。
- 各項欄位確認後,按下確認/更新按鈕,完成基本資料更新。另外,當 基本資料尚未更新前(尚未按下更新按鈕),按下還原按鈕可回復到未編 輯前之資料。

基本資料更新維護

 $\overline{1}$ 

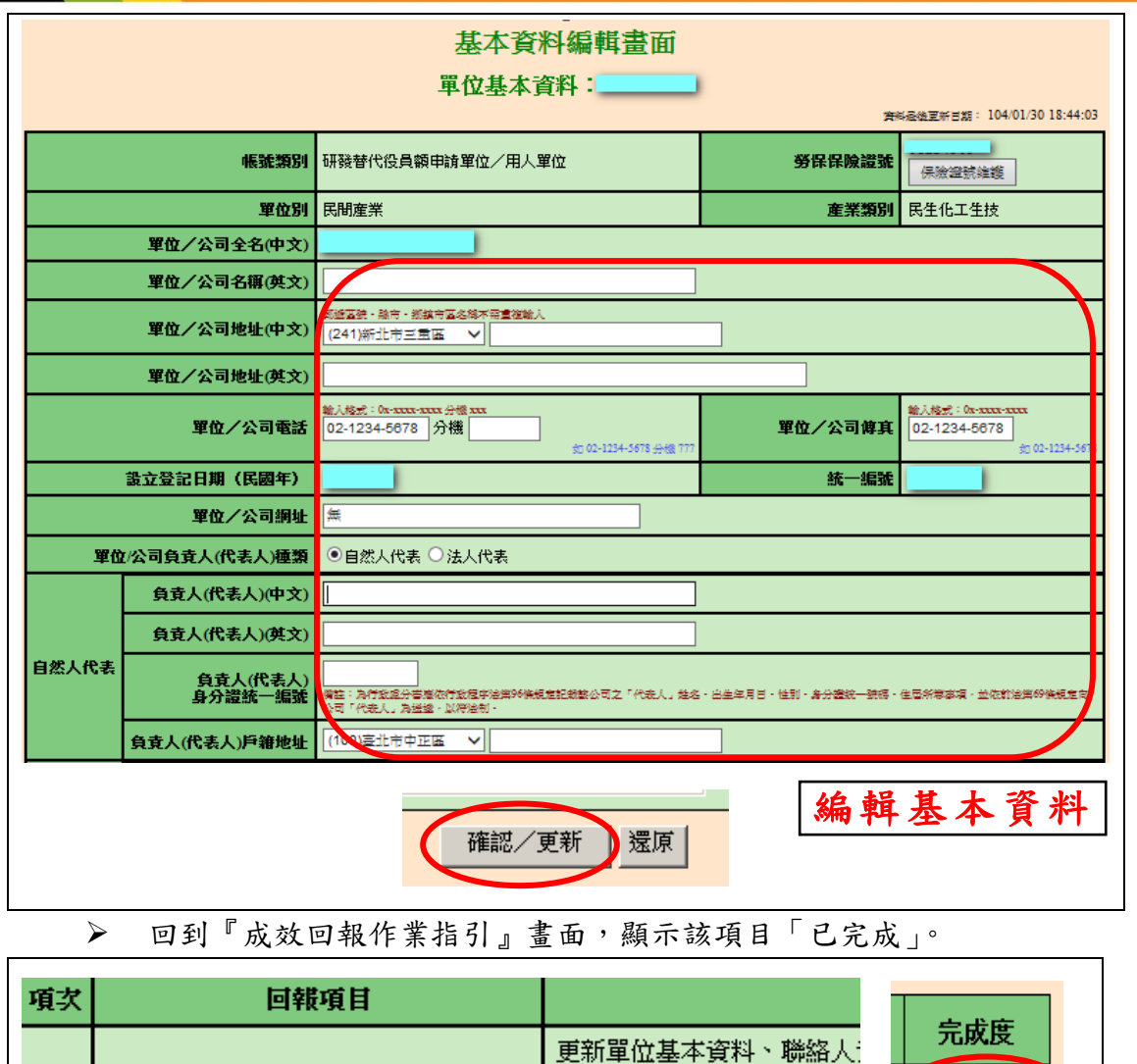

**SEA** 

## **2.** 點選第 **2**項『產業訓儲替代役役男參與部門檢查 **/** 役男服勤外派支援登錄』 連結。

> 點選產業訓儲替代役役男參與部門檢查連結,進入「部門異動對象選擇」 畫面。設定役男資料篩選條件服役役別為產業訓儲替代役(或預設全選), 按下查詢按鈕。

平日可使用【系統管理】·

已完成

h Development Technology Service

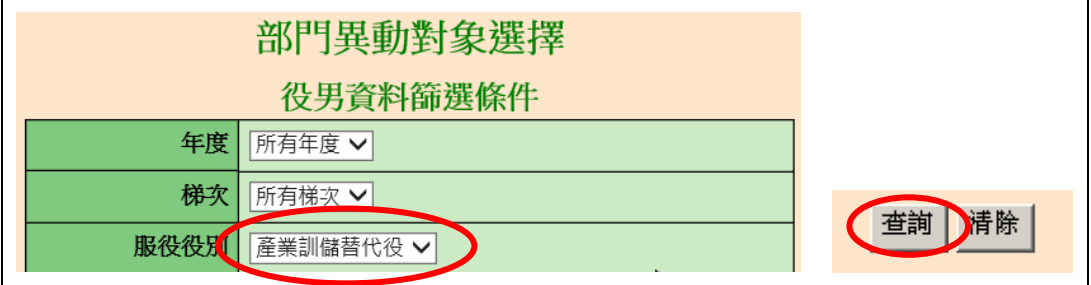

進入「部門異動編輯」畫面,請依據現況修改已發生部門異動的役男資

料,包括「新部門、新部門任職起日」。編輯結束後,按下儲存按 鈕以完成產業訓儲替代役役男參與部門檢查作業。

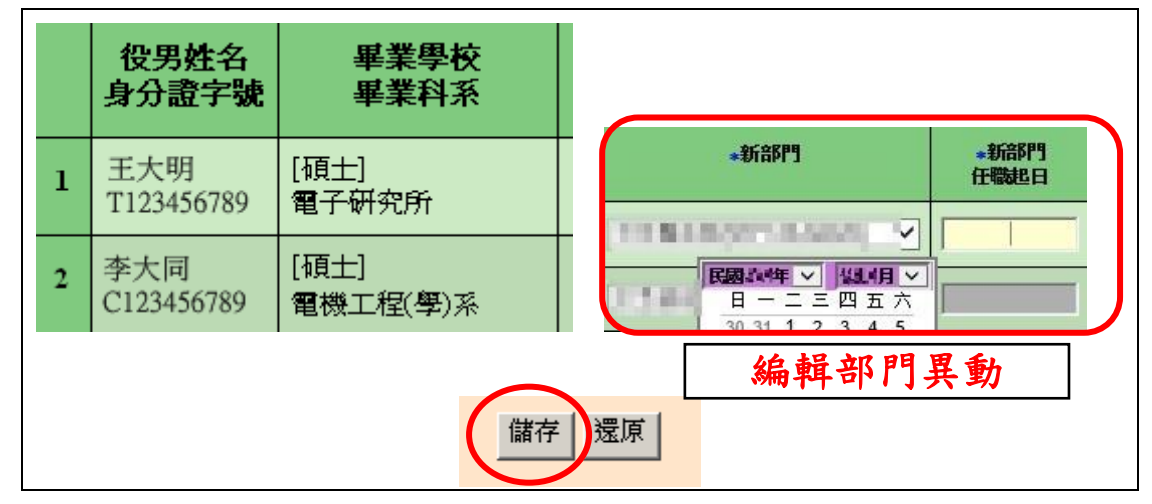

> 若有役男需支援外派,請點選役男服勤外派支援登錄連結,進入「役男 服勤外派支援登錄」書面。設定役男身分證統一編號,按下服勤外派支 援登錄按鈕。

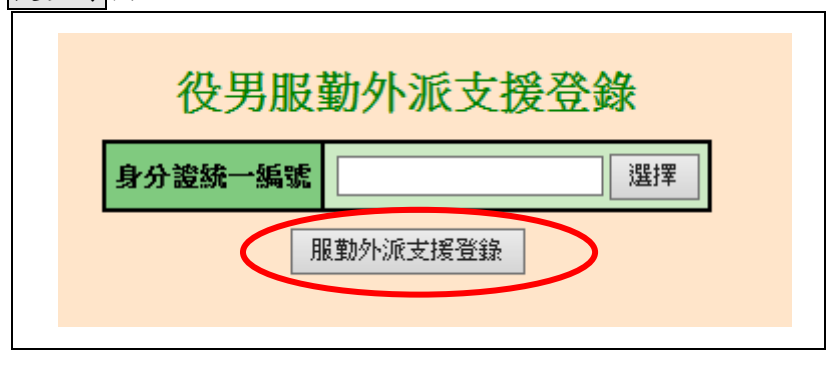

 進入「役男服勤外派支援登錄」畫面。請依據現況編輯役男服勤外派支 援資料,包括「單位名稱」、「地址」、「起訖時間」及「原因說明」,編 輯結束後,按下儲存按鈕以完成役男服勤外派支援登錄作業。

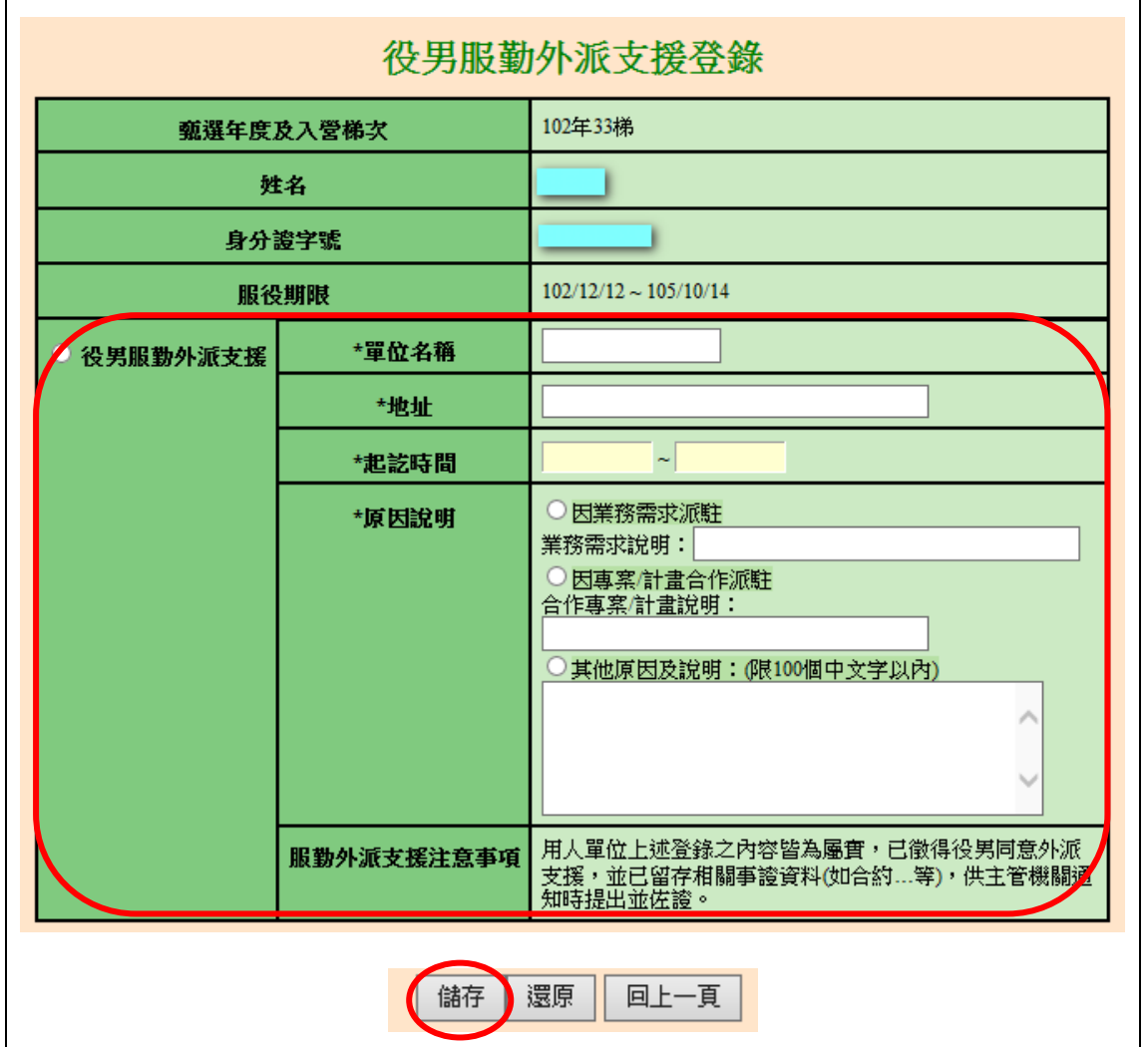

 「產業訓儲替代役役男參與部門檢查」及「役男服勤外派支援登錄」更 新完成後,請回到『成效回報作業指引』畫面,按下確認完成按鈕完成 此項作業,該項目顯示為「已完成」。

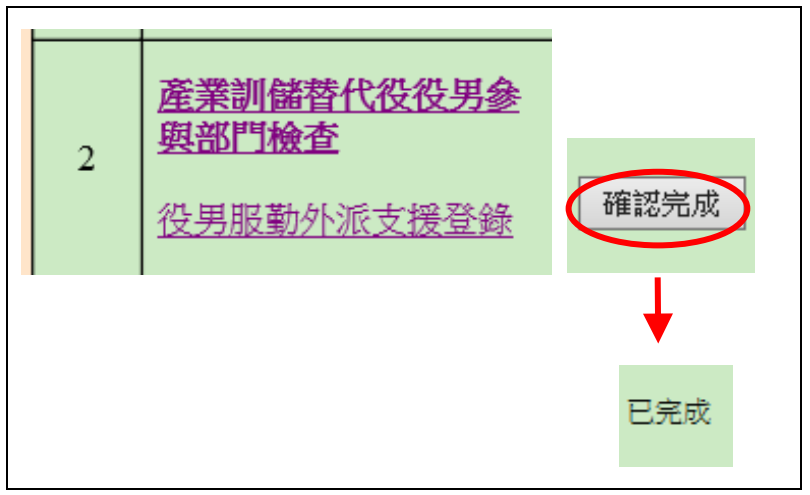

第 21 頁, 共 29 頁

- **3.** 部門執行成效回報作業旨在回報參與制度重點成效(如:產業訓儲替代役役 男培訓狀況、產出成果、產業訓儲替代役役男參與狀況及特殊工作表現說 明)。
- 用人單位帳號**(**主帳號**)**執行成效回報登錄:
	- > 點選第3項『部門執行成效回報』連結,進入「部門執行成效登錄一部 門執行成效登錄畫面」。
	- ▶ 操作選項可選擇由主帳號編輯與確認或由部門帳號編輯兩種作業方 式。
	- (1) 若欲選擇該筆資料由主帳號編輯與確認時,請點選「主帳號」編輯(暫 <mark>存</mark>)選項,填寫「重點成效說明」與「其他補充說明」欄。編輯過程中, 可按下儲存按鈕儲存已編輯資料。 該筆資料編輯完成後,請點選「確認登錄資料」選項,並按下儲存或 儲存後回成效回報作業指引按鈕儲存已編輯資料。
	- ※ 請注意,「重點成效說明」限 1000 個中英文字以內。「其他補充說明」 限 500 個中英文字以內。

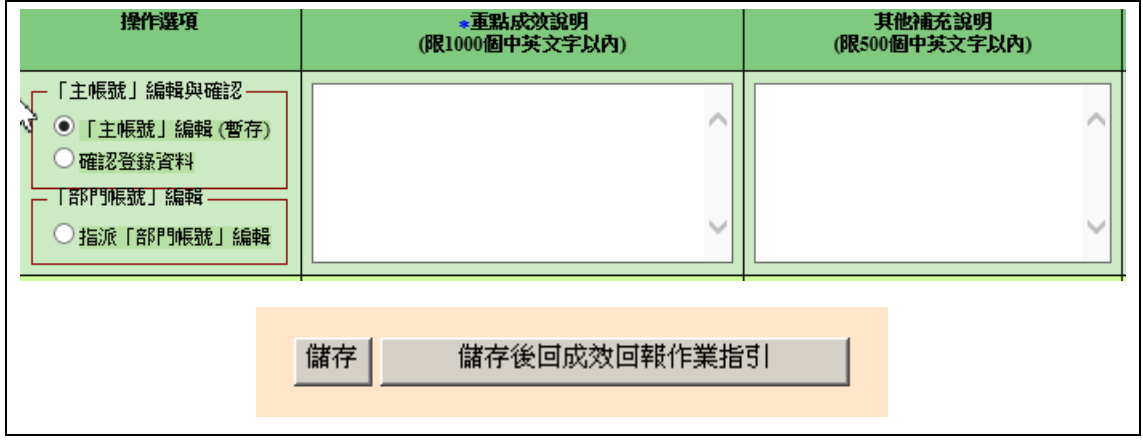

- (2) 若欲選擇該筆資料由部門帳號編輯時,請點選指派「部門帳號」編輯選 項,並按下儲存按鈕儲存此編輯狀態。
- ※ 請注意,若選取指派「部門帳號」編輯選項,則用人單位(主帳號)無法 編輯該筆資料的「重點成效說明」與「其他補充說明」欄。

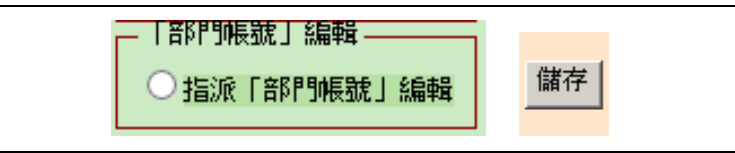

(3) 當部門送出成效回報資料後,用人單位(主帳號)可選擇「暫不確認」並 按下儲存,對該筆資料不進行任何編輯動作。 若選擇退回「部門帳號」並按下儲存時,會將該筆資料退回給該部門重 新編輯。或者選擇「主帳號」編輯(暫存)選項,用人單位(主帳號)可修

第 22 頁,共 29 頁

改該部門之「重點成效說明」與「其他補充說明」欄資料。

用人單位(主帳號)確認該筆資料無誤後,請點選「確認登錄資料」選項, 並按下儲存或儲存後回成效回報作業指引按鈕以完成此筆資料之確認 動作。

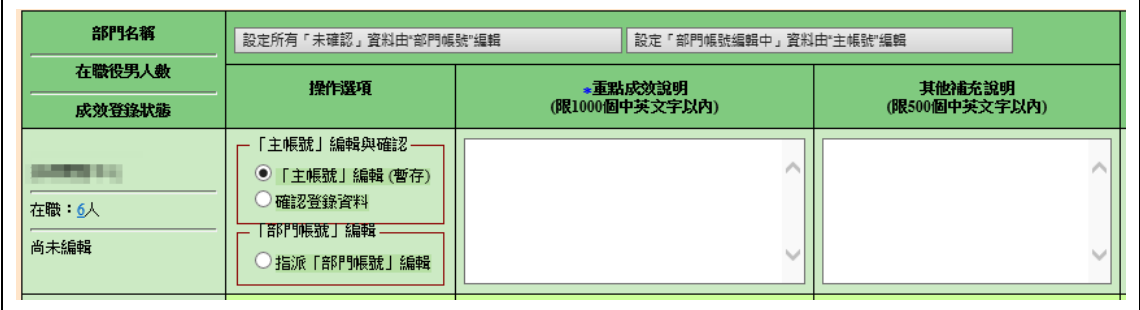

(4) 用人單位(主帳號)按下設定所有「未確認」資料由"部門帳號"編輯, 可統一將尚未被確認之資料設定為由部門帳號編輯。 按下設定「部門帳號編輯中」資料由"主帳號"編輯,可將所有處於「部 門編輯中」狀態之資料設為「主帳號」編輯(暫存)選項。

設定所有「未確認」資料由"部門帳號"編輯 ▌設定「部門帳號編輯中」資料由"主帳號"編輯

- (5) 所有部門成效登錄資料之狀態皆為「已確認」(每筆皆選取「確認登錄 資料」選項)時,按下儲存後回成效回報作業指引按鈕。回到『成效回 報作業指引』畫面,該項目完成度欄位顯示「已完成」。
- ※ 請注意,每一筆登錄資料**(**包括用人單位登錄及部門帳號登錄**)**統一由 「用人單位**(**主帳號**)**」進行確認,此項作業才算完成。

部門執行成效回報  $\overline{3}$ 回報參與制度重點成效(如:研發成效說明 已完成

#### 部門帳號執行成效回報登錄(由用人單位指派):

> 所屬部門以帳號及密碼登入資訊管理系統,選擇『成效管理』→『年度 成效回報作業」→『成效回報作業指引』功能。進入『成效回報作業指 引』功能。役別選擇「產業訓儲替代役」,點選第 1 項『部門執行成效 回報』連結,進入「部門執行成效登錄-部門登錄畫面」。

Technology Service

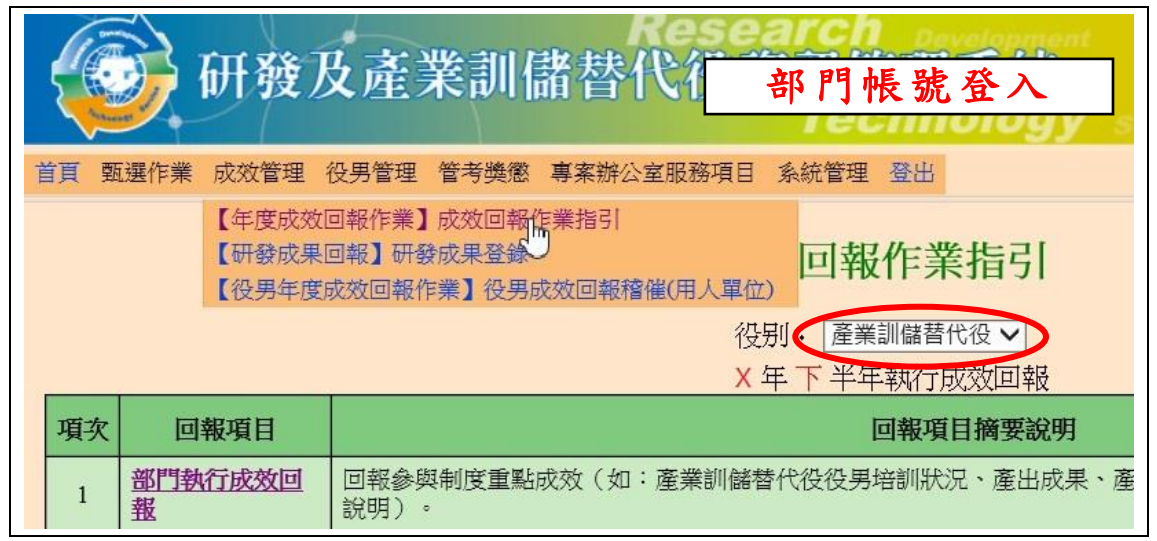

 部門帳號進入「部門執行成效登錄」畫面,狀態欄顯示為「部門編輯中」, 表示已經由用人單位(主帳號)設定為「指派部門帳號編輯」。 部門可編輯「重點成效說明」及「其他補充說明」欄,編輯過程中可按 下暫存鈕儲存資料,編輯結束後,按下確認(送出後不可修改)按鈕以完 成部門執行成效登錄作業。

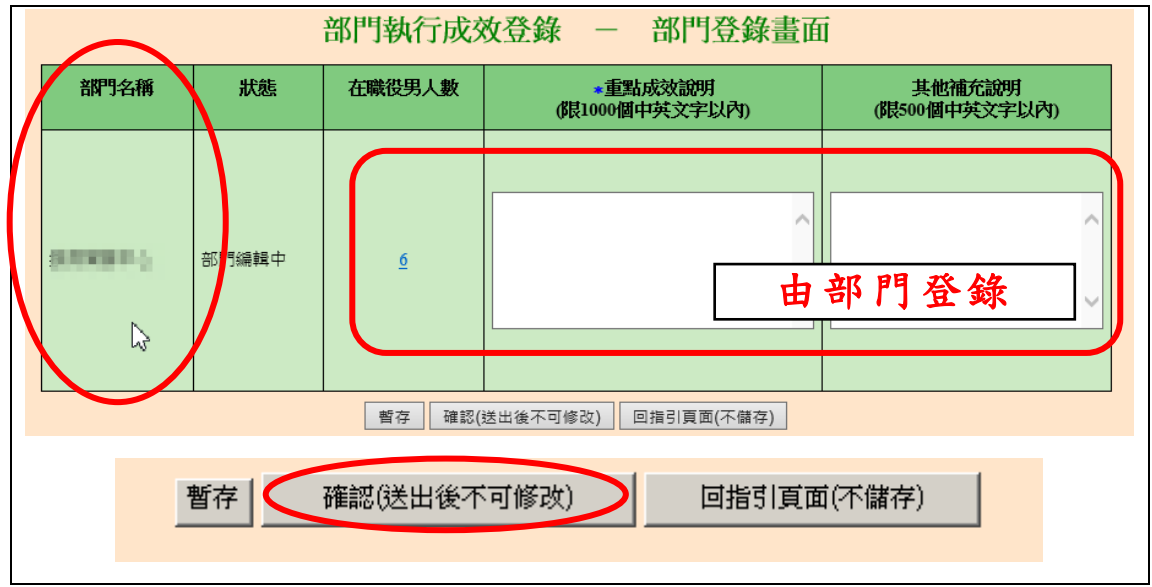

※ 請注意,若部門帳號進入「部門執行成效登錄」畫面,狀態欄顯示「主 帳號編輯中」,表示該部門之成效回報是由用人單位(主帳號)編輯,此 時部門帳號無法進行資料編輯動作。

「重點成效說明」限 1000 個中英文字以內。「其他補充說明」限 500 個 中英文字以內。

 完成部門執行成效登錄作業後,回到『成效回報作業指引』畫面,該項 目完成度欄位顯示「已完成」。

Development Technology Service

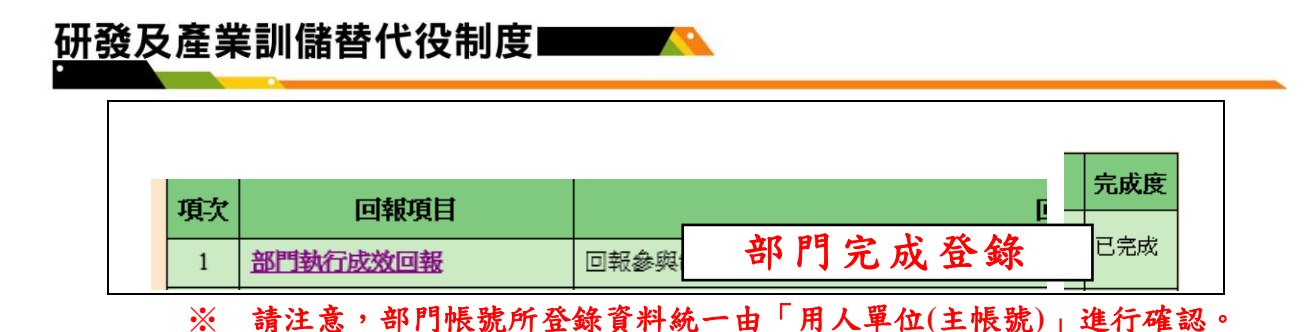

#### **4.** 第 **4** 項『產業訓儲替代役役男管理』請確認以下事項,以備考核單位於現場 督導考核時查察。

- (1) 役男管理名冊
- (2) 產業訓儲替代役役男每半年考核(用人單位自行執行並記錄存檔)
- (3) 產業訓儲替代役役男培訓紀錄(用人單位自行執行並記錄存檔)
- > 點選『役男管理名冊』連結,顯示現職役男管理名冊範本下載頁面。請 下載「現職役男管理名冊範本」,並檢查資料內容是否有缺誤。

管理名冊範本已依現職役男資料產生,請下載後自行維護其餘相關資料。 下載資料檔案已產生完成,請點選連結下載儲存:

•現職役男管理名冊範本 - xx電子股份有限公司

- 『產業訓儲替代役役男每半年考核』及『產業訓儲替代役役男培訓紀錄』 由用人單位自行執行並記錄存檔。提醒:派遣役男接受外部之訓練進修 者,用人單位應至資訊管理系統登錄訓練進修相關資訊,請參閱「研發 及產業訓儲替代役役男訓練進修資訊作業說明」。
- ▶ 相關事項確認無誤後,請回到『成效回報作業指引』畫面,按下確認完 成按鈕完成此項作業,系統顯示該項目「已完成」。

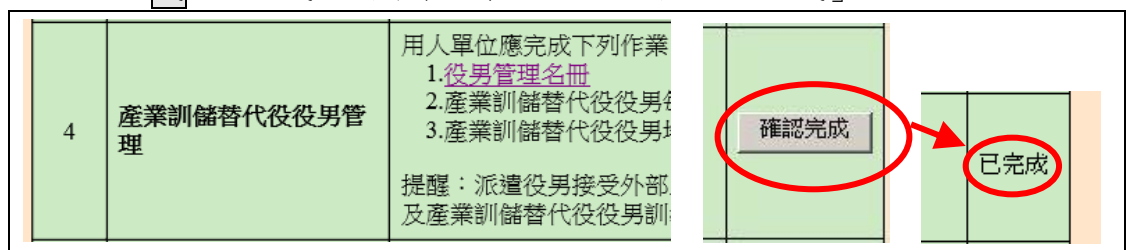

- 5. 點選第5項『網路成果發表』連結,進入「網路成果發表登錄一成果簡介」 編輯畫面。
	- ▶ 請按下新增成果項目按鈕,進入「網路成果發表登錄一成果項目」編輯 畫面。

請按下瀏覽...按鈕上傳「成果圖檔」,並編輯「成果名稱」及「成果介 紹」。按下確定按鈕新增一筆研發成果項目。

**Technology Service** 

※ 請注意,「成果圖檔」上傳格式為 JPG 檔、檔案小於 50K、尺寸為長寬

第 25 頁, 共 29 頁

180 \* 180 pixel 之等比例。「成果名稱」限 50 個中英文字以內。「成果介 紹」限 800 個中英文字以內。

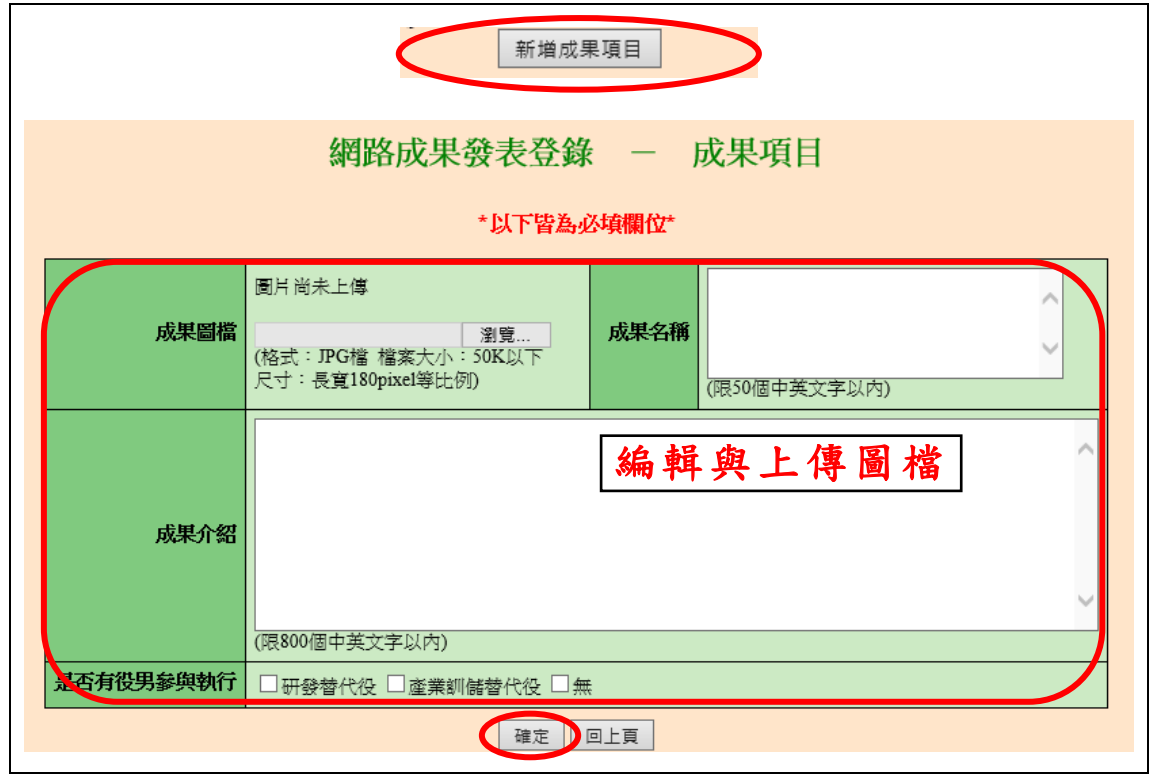

▶ 在成果項目清單中,可按下編輯按鈕修改該筆資料。若按下刪除按鈕 則刪除該筆資料。

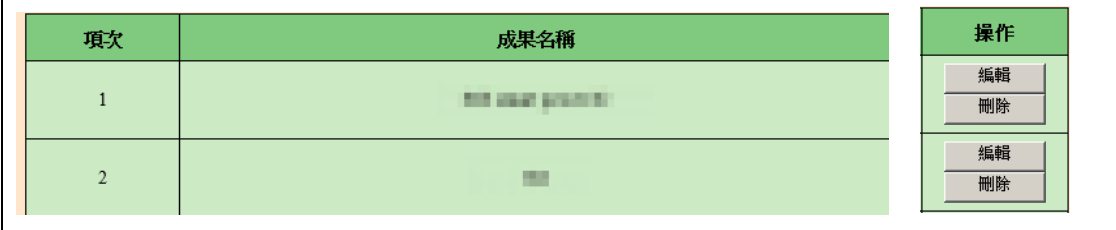

- 請編輯貴單位成果簡介,請按下瀏覽...按鈕上傳「用人單位 LOGO」, 並編輯「用人單位簡介」、「用人單位願景」、「研發能量或中階儲備幹部 培育之效益與具體說明」、「員額運用效益」欄位。 按下確認完成網路成果發表登錄作業,或按下確認並檢視按鈕儲存編 輯資料並顯示「單位簡介預覽畫面」。
- ※ 請注意,「用人單位 LOGO」上傳格式為 JPG 檔、檔案小於 30K、尺寸 為長寬 120 \* 120 pixel 之等比例。「用人單位簡介」、「用人單位願景」 限 200 個中英文字以內。「研發能量或中階儲備幹部培育之效益與具體 說明」、「員額運用效益」限 1000 個中英文字以內。

Technology Service

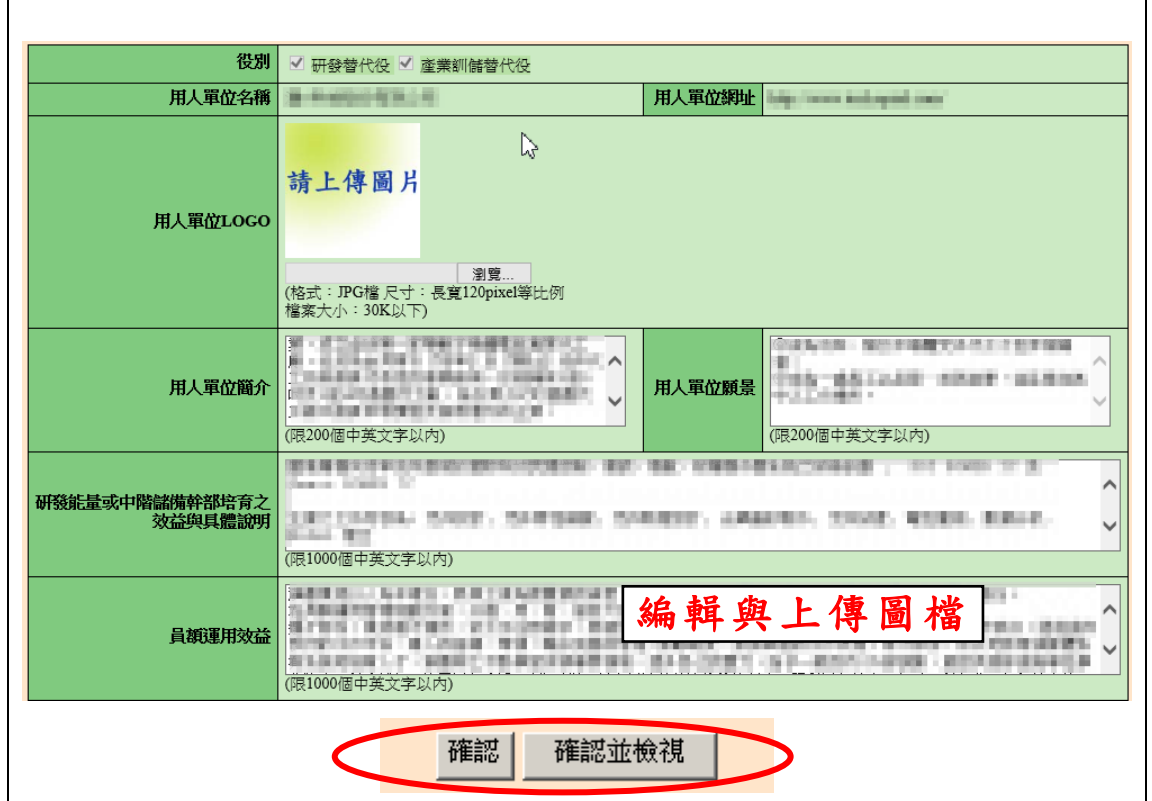

▶ 完成網路成果發表登錄作業後,回到『成效回報作業指引』書面,該項 目顯示「已完成」。

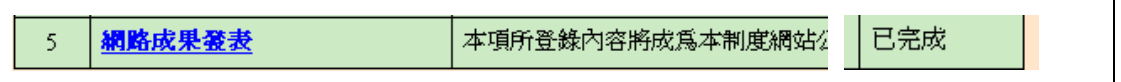

### **6.** 點選第 **6** 項『產業訓儲替代役役男培育成效登錄』連結,進入「役男培育成 效登錄 | 編輯畫面。

選擇「管理階層職稱維護」可進行維護。

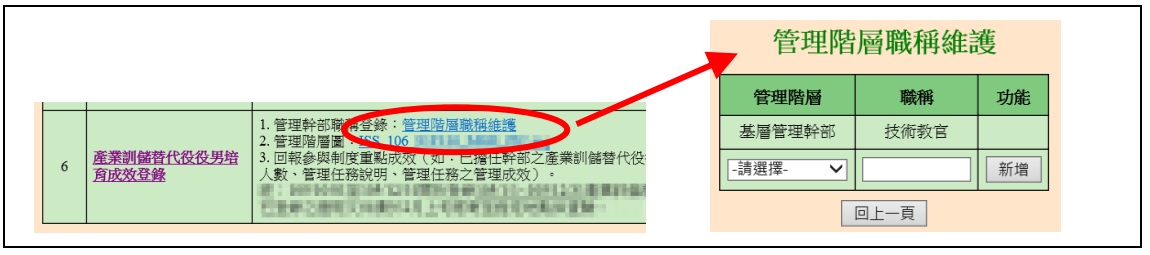

▶ 點選第6項『產業訓儲替代役役男培育成效登錄』連結,進入「役男培 育成效登錄」編輯畫面,選擇部門,再選擇役男,並點選「新增資料列」 鈕。

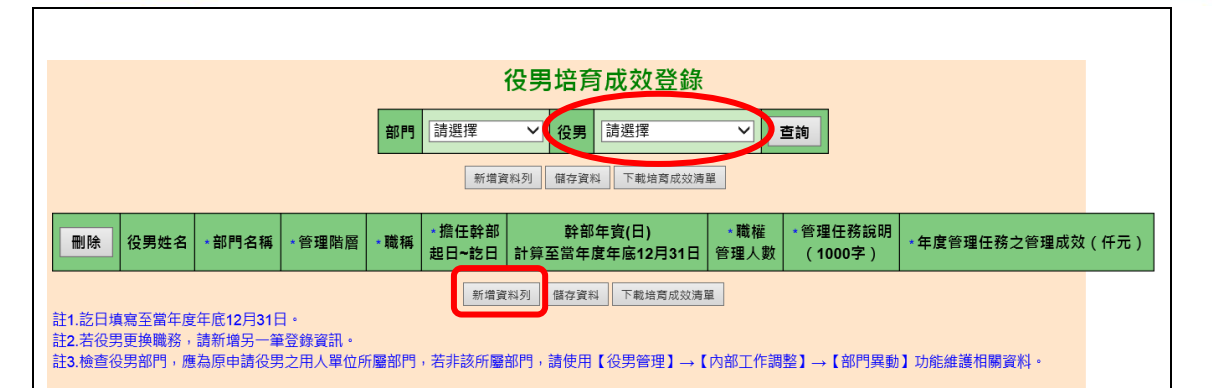

#### ▶ 資料若確認無誤,點選儲存資料按鈕。

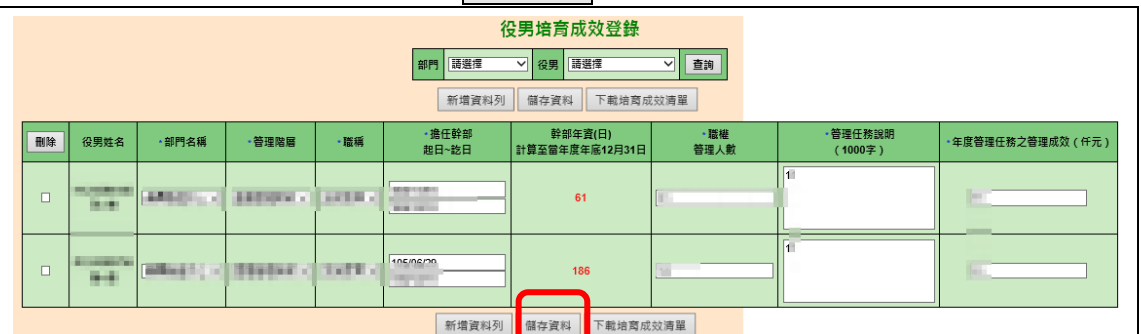

#### ▶ 資料若確認無誤,點選下載培育成效清單按鈕。

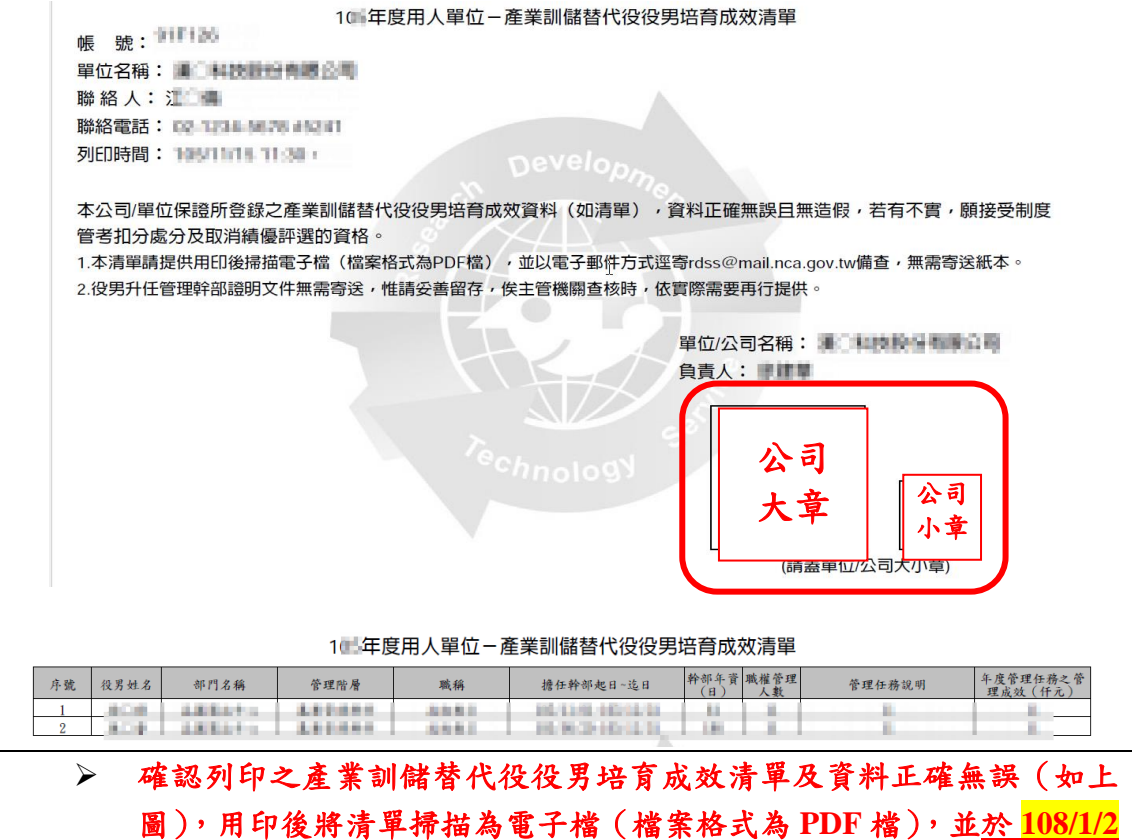

圖),用印後將清單掃描為電子檔 (檔案格式為 PDF 檔),並於 108/1/2 前以電子郵件方式逕寄 **rdss@mail.nca.gov.tw** 備查,無需寄送紙本。役 男升任管理幹部證明文件無需寄送,惟請妥善留存,俟主管機關查核時, 依實際需要再行提供。

第 28 頁,共 29 頁

 請回到『成效回報作業指引』畫面,按下確認完成按鈕完成此項作業, 系統顯示該項目「已完成」。

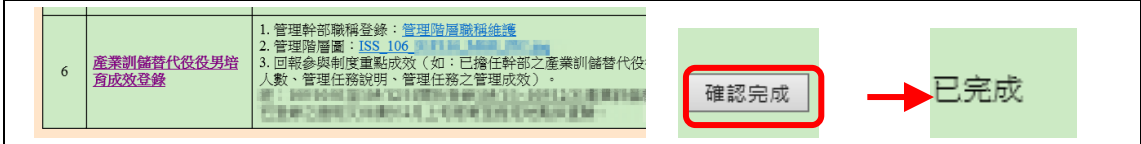

**7.** 確認所有項目皆已完成後,請按下送出核備,本次成效回報作業才算完成。

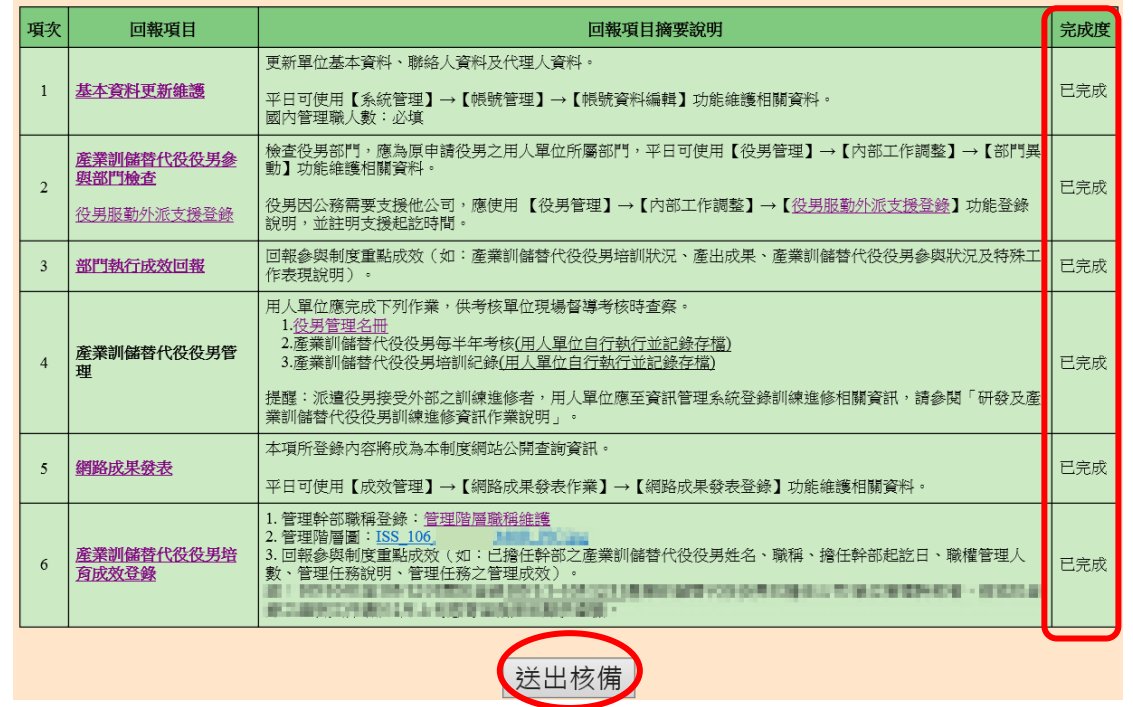

 完成本次產業訓儲替代役成效回報作業的送出核備後,系統顯示 107 年 下半年執行成效回報[產業訓儲替代役]回報狀態為「已回報」。

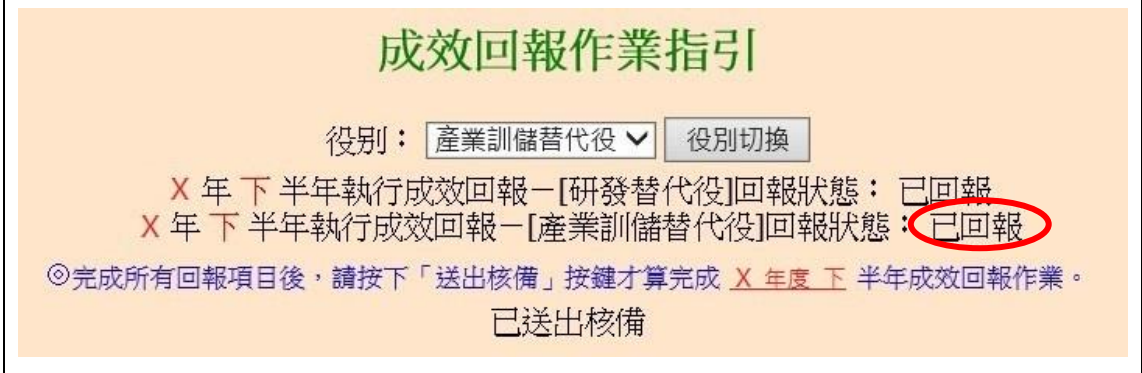

**8.** 如有任何資訊管理系統操作問題,歡迎透過我們的聯絡窗口詢問。

h Development Technology Service